# **Migration Center**

# **User Guide**

 Issue
 09

 Date
 2024-05-08

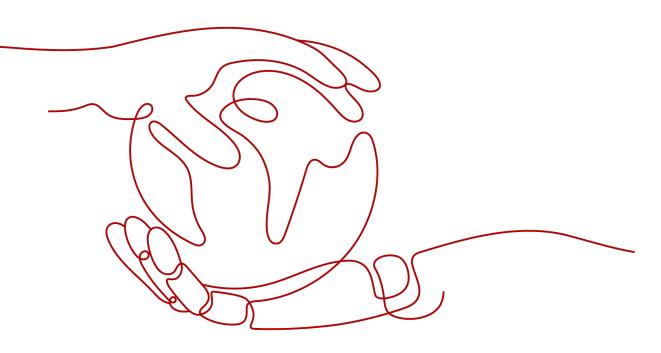

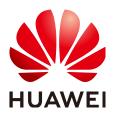

HUAWEI TECHNOLOGIES CO., LTD.

#### Copyright © Huawei Technologies Co., Ltd. 2024. All rights reserved.

No part of this document may be reproduced or transmitted in any form or by any means without prior written consent of Huawei Technologies Co., Ltd.

#### **Trademarks and Permissions**

NUAWEI and other Huawei trademarks are trademarks of Huawei Technologies Co., Ltd. All other trademarks and trade names mentioned in this document are the property of their respective holders.

#### Notice

The purchased products, services and features are stipulated by the contract made between Huawei and the customer. All or part of the products, services and features described in this document may not be within the purchase scope or the usage scope. Unless otherwise specified in the contract, all statements, information, and recommendations in this document are provided "AS IS" without warranties, guarantees or representations of any kind, either express or implied.

The information in this document is subject to change without notice. Every effort has been made in the preparation of this document to ensure accuracy of the contents, but all statements, information, and recommendations in this document do not constitute a warranty of any kind, express or implied.

# **Security Declaration**

#### Vulnerability

Huawei's regulations on product vulnerability management are subject to the *Vul. Response Process.* For details about this process, visit the following web page:

https://www.huawei.com/en/psirt/vul-response-process

For vulnerability information, enterprise customers can visit the following web page: <u>https://securitybulletin.huawei.com/enterprise/en/security-advisory</u>

# **Contents**

| 1 Permissions Management                              | 1               |
|-------------------------------------------------------|-----------------|
| 1.1 Creating a User and Granting MgC Permissions      | 1               |
| 1.2 MgC Custom Policies                               | 6               |
| 1.3 Agency Permissions                                | 7               |
| 2 Configuration Management                            | 17              |
| 2.1 Managing Migration Projects                       | 17              |
| 2.2 Managing Credentials                              | 19              |
| 3 Migration Survey                                    | 21              |
| 3.1 Creating a TCO Analysis Task                      | 21              |
| 3.2 Assessing Migration Motivations                   | 24              |
| 3.3 Assessing Migration Readiness                     | 25              |
| 4 Application Discovery                               | 26              |
| 4.1 Creating an Application                           | 26              |
| 4.2 Discovering Resources – Complex Project           | 27              |
| 4.2.1 Discovering Resources over the Internet         | 27              |
| 4.2.2 Discovering Resources over an Intranet          | 38              |
| 4.2.3 Importing Application Associations              | 40              |
| 4.2.4 Importing Discovery Results                     | 40              |
| 4.2.5 Importing Alibaba Cloud Servers                 | 41              |
| 4.2.6 Importing RVTools Data                          | 42              |
| 4.2.7 Viewing Application Dependency Analysis Results | 43              |
| 4.3 Discovering Resources – Simple Project            | 45              |
| 4.3.1 Discovering Resources over the Internet         | 46              |
| 4.3.2 Discovering Resources over an Intranet          | 55              |
| 4.4 Manually Adding Resources                         | 57              |
| 4.5 Collecting Server Performance Data                | 58              |
| 4.6 Grouping Resources as Applications                | 60              |
| 5 Migration Solution Design                           | <mark>62</mark> |
| 5.1 Associating Source Servers with Target Servers    |                 |
| 5.2 Getting Target Recommendations                    | 63              |
| 5.3 Purchasing Resources                              |                 |
| 5.4 Creating a Migration Plan                         | 68              |

| 6 Migration Clusters                                   | 72  |
|--------------------------------------------------------|-----|
| 6.1 Creating a Migration Cluster                       |     |
| 6.2 Managing a Migration Cluster                       | 75  |
| 6.3 Billing                                            |     |
| 6.4 Cluster Statuses                                   | 76  |
| 7 Migration Workflow                                   | 78  |
| 7.1 Workflow Quotas                                    | 78  |
| 7.2 Creating a Server Migration Workflow               |     |
| 7.3 Creating a Cross-AZ Migration Workflow             |     |
| 7.4 Creating a Storage Migration Workflow              | 83  |
| 7.5 Creating a Batch Object Storage Migration Workflow | 95  |
| 7.6 Adding a Stage or Step                             |     |
| 8 Change History                                       | 101 |

# Permissions Management

# **1.1 Creating a User and Granting MgC Permissions**

This section describes how to use **Identity and Access Management (IAM)** for fine-grained permissions control on your Migration Center (MgC) resources. With IAM, you can:

- Create IAM users for employees based on the organizational structure of your enterprise. Each IAM user has their own security credentials for accessing MgC resources.
- Grant only the permissions required for users to perform a specific task.
- Entrust a Huawei Cloud account or cloud service to perform professional and efficient O&M on your MgC resources.

If your Huawei Cloud account does not need individual IAM users, then you may skip over this section.

This section describes the procedure for granting permissions (see Process Flow).

#### Prerequisites

Before assigning permissions to user groups, you should learn about systemdefined policies supported by MgC and select the policies based on service requirements.

For details about the system-defined policies supported by MgC and the comparison between them, see **System-defined Policies**. For the system-defined policies of other services, see **System-defined Permissions**.

#### **Process Flow**

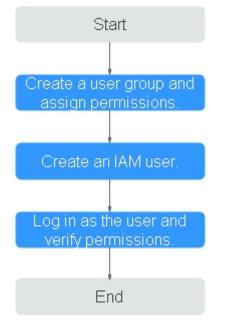

#### Figure 1-1 Granting MgC permissions to users

#### 1. Create a user group and assign permissions to it.

 System-defined policy: Create a user group on the IAM console, and assign the MgC system-defined policies to the user group based on the Description of MgC System-defined Policies and actual permissions requirements. Select All Resources for Scope.

| Policy Name               | Description                                                                                                    | Policy<br>Type               | Policy Content                          |
|---------------------------|----------------------------------------------------------------------------------------------------|------------------------------|-----------------------------------------|
| MgC<br>FullAccess         | Administrator<br>permissions of MgC.<br>Users with these<br>permissions can<br>perform all operations<br>on MgC data. | System-<br>defined<br>policy | MgC FullAccess<br>Policy Content        |
| MgC<br>ReadOnlyAcc<br>ess | Read-only permissions<br>for MgC. Users with<br>permissions can only<br>view MgC data.                                | System-<br>defined<br>policy | MgC<br>ReadOnlyAccess<br>Policy Content |

| Table 1 | -1 | MgC | system-defined | policies |
|---------|----|-----|----------------|----------|
|---------|----|-----|----------------|----------|

| Policy Name                   | Description                                                                                                    | Policy<br>Type               | Policy Content                                  |
|-------------------------------|----------------------------------------------------------------------------------------------------|------------------------------|-------------------------------------------------|
| MgC<br>DiscoveryAcc<br>ess    | Permissions for resource<br>discovery of MgC. Users<br>with these permissions<br>can use the resource<br>discovery function of<br>MgC and view MgC<br>data.                                                                 | System-<br>defined<br>policy | MgC<br>DiscoveryAccess<br>Policy Content        |
| MgC<br>AssessAccess<br>s      | Permissions for<br>application assessment<br>of MgC. Users with<br>these permissions can<br>use the resource<br>discovery and<br>application assessment<br>functions of MgC and<br>view MgC data.                           | System-<br>defined<br>policy | MgC<br>AssessAccesss<br>Policy Content          |
| MgC<br>MigrateAcces<br>s      | Permissions for<br>application migration of<br>MgC. Users with these<br>permissions can use the<br>resource discovery,<br>application assessment,<br>and application<br>migration functions of<br>MgC and view MgC<br>data. | System-<br>defined<br>policy | MgC<br>MigrateAccess<br>Policy Content          |
| MgC<br>AppDiscovery<br>Access | Permissions for<br>application discovery of<br>MgC. Users with these<br>permissions can use the<br>application discovery<br>and resource discovery<br>functions of MgC and<br>view MgC data.                                | System-<br>defined<br>policy | MgC<br>AppDiscoveryAc<br>cess Policy<br>Content |
| MgC<br>MrrAccess              | Permissions for service<br>verification of MgC.<br>Users with these<br>permissions can use the<br>service verification<br>function of MgC and<br>view MgC data.                                                             | System-<br>defined<br>policy | MgC MrrAccess<br>Policy Content                 |

- **Custom policy**: If an IAM user only needs specific MgC permissions, create custom policies. For details, see MgC Custom Policies.
- 2. Create an IAM user and add it to the user group.

Create a user on the IAM console and add the user to the group created in 1.

3. Log in and verify permissions.

Log in to the IAM console using the created user, and in the authorized region, perform the following operations:

- Choose Migration Center > Service List. On the MgC console, perform operations based on the granted permissions. If you can, the granted permissions have taken effect.
- Choose another service from Service List. If a message appears indicating that you have insufficient permissions to access the service, the granted permissions have taken effect.

#### MgC FullAccess Policy Content

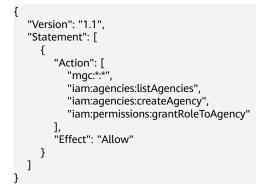

#### MgC ReadOnlyAccess Policy Content

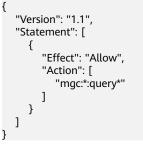

MgC DiscoveryAccess Policy Content

{

}

```
"Version": "1.1",

"Statement": [

{

    "Effect": "Allow",

    "Action": [

    "mgc:*:query*",

    "mgc:*:discovery"

    ]

}

]
```

#### MgC AssessAccess Policy Content

"Version": "1.1", "Statement": [ { "Action": [ "mgc:\*:query\*",

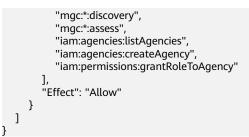

#### MgC MigrateAccess Policy Content

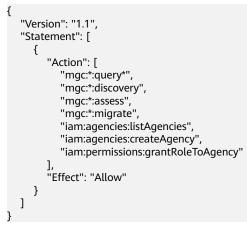

#### MgC AppDiscoveryAccess Policy Content

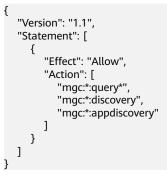

#### MgC MrrAccess Policy Content

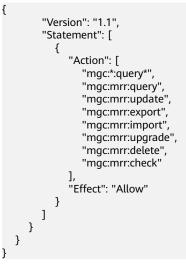

# **1.2 MgC Custom Policies**

Custom policies can be created to supplement the system-defined policies of MgC.

You can create custom policies in either of the following ways:

- Visual editor: Select cloud services, actions, resources, and request conditions. This does not require knowledge of policy syntax.
- JSON: Create a JSON policy from scratch or based on an existing policy.

For details, see **Creating a Custom Policy**. The following section contains examples of common MgC custom policies.

#### **Example MgC Custom Policies**

• Allowing users to perform platform collection and resource management

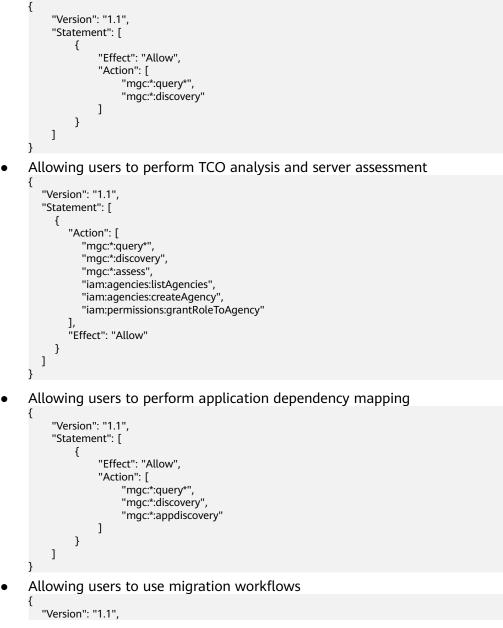

```
"Statement": [

{

"Effect": "Allow",

"Action": [

"mgc:*:query*",

"mgc:*:discovery",

"mgc:*:assess",

"mgc:*:migrate",

"iam:agencies:listAgencies",

"iam:agencies:createAgency",

"iam:permissions:grantRoleToAgency"

]

}
```

# **1.3 Agency Permissions**

#### **Overview**

To use some functions of MgC, you must delegate MgC required permissions so that we can provide you with complete services. This section describes the scenarios where authorization is required and what custom permission policies will be created.

The system may create a new custom policy or update an existing policy during the authorization.

- If there is no available custom policy, the system automatically creates a new one.
- If there is an available custom policy but it does not contain required permissions, the system automatically updates the policy.

## Creating a Cross-AZ Migration Workflow

| Scenario              | Delega<br>ted<br>Object   | Custom Policy                                            | Minimum Permission                                                                                        |
|-----------------------|---------------------------|----------------------------------------------------------|----------------------------------------------------------------------------------------------------|
| Creating a cross-AZ   | MgC MgC<br>AzMigrationAge | ecs:cloudServers:showServer (Query details about an ECS) |                                                                                                    |
| migration<br>workflow |                           | ncyPolicy                                                | ecs:flavors:get (Querying ECS Flavors)                                                                    |
| WORKIOW               |                           |                                                          | ecs:cloudServerFlavors:get (Querying details about flavors and extended flavor information)               |
|                       |                           |                                                          | ecs:cloudServerQuotas:get (Querying quotas of a tenant)                                                   |
|                       |                           |                                                          | ecs:servers:list (Querying ECSs)                                                                          |
|                       |                           |                                                          | ecs:cloudServers:list (Querying details about ECSs)                                                       |
|                       |                           |                                                          | ecs:servers:stop (Stopping an ECS)                                                                        |
|                       |                           |                                                          | ecs:cloudServers:listServerInterfaces<br>(Querying NICs of an ECS)                                        |
|                       |                           |                                                          | ecs:cloudServers:createServers (Creating an ECS)                                                          |
|                       |                           |                                                          | ecs:cloudServers:listServerBlockDevi-<br>ces (Querying information about the<br>disks attached to an ECS) |
|                       |                           |                                                          | ecs:cloudServerNics:update<br>(Configuring a private IP address for<br>a NIC of an ECS)                   |
|                       |                           |                                                          | ecs:availabilityZones:list (Listing AZs)                                                                  |
|                       |                           |                                                          | vpc:publicIps:create (Creating an EIP)                                                                    |
|                       |                           |                                                          | vpc:publicIps:update (Updating an<br>EIP)                                                                 |
|                       |                           |                                                          | vpc:subnets:get (Querying subnets)                                                                        |
|                       |                           |                                                          | vpc:networks:get (Querying<br>networks)                                                                   |
|                       |                           |                                                          | vpc:publicIps:list (Querying EIPs)                                                                        |
|                       |                           |                                                          | vpc:publicIps:list (Querying details about an EIP)                                                        |
|                       |                           |                                                          | vpc:ports:get (Querying ports or querying details about a port)                                           |
|                       |                           |                                                          | vpc:ports:delete (Deleting a port)                                                                        |
|                       |                           |                                                          | vpc:ports:update (Updating a port)                                                                        |
|                       |                           |                                                          | vpc:ports:create (Creating a port)                                                                        |
|                       |                           |                                                          | evs:types:get (Querying EVS disk<br>types)                                                                |
|                       |                           |                                                          | evs:volumes:list (Querying EVS disks)                                                                     |

| Scenario | Delega<br>ted<br>Object | Custom Policy | Minimum Permission                                 |
|----------|-------------------------|---------------|----------------------------------------------------|
|          |                         |               | cbr:vaults:get (Querying a specified vault)        |
|          |                         |               | cbr:vaults:list (Querying vaults)                  |
|          |                         |               | cbr:vaults:create (Creating a vault)               |
|          |                         |               | cbr:vaults:addResources (Associating resources)    |
|          |                         |               | cbr:vaults:backup (Creating a restore point)       |
|          |                         |               | cbr:backups:list (Querying backups)                |
|          |                         |               | cbr:tasks:list (Querying tasks)                    |
|          |                         |               | cbr:tasks:get (Querying details about a task)      |
|          |                         |               | cbr:backups:delete (Deleting a<br>backup)          |
|          |                         |               | cbr:backups:get (Querying a backup)                |
|          |                         |               | cbr:vaults:delete (Deleting a vault)               |
|          |                         |               | ims:wholeImages:create (Creating a full-ECS image) |
|          |                         |               | ims:images:list (Querying images)                  |
|          |                         |               | ims:images:delete (Deleting an image)              |
|          |                         |               | ims:images:get (Querying details about an image.)  |
|          |                         |               | ims:serverImages:create (Creating an image)        |

## Creating a TCO Analysis Task

| Scenario                              | Delegate<br>d Object | Custom Policy              | Minimum Permission                                                                                                    |
|---------------------------------------|----------------------|----------------------------|----------------------------------------------------------------------------------------------------|
| Creating a<br>TCO<br>analysis<br>task | MgC                  | MgC<br>TcoAgencyPolic<br>y | ecs:cloudServerFlavors:get<br>(Querying details about flavors and<br>extended flavor information)<br>evs:types:get (Querying EVS disk<br>types)<br>ims:*:get* (Querying details about<br>an image)<br>ims:*:list* (Querying images) |

### **Getting Target Recommendations**

| Scenario                       | Delegat<br>ed<br>Object | Custom Policy                       | Minimum Permission                                                                                |
|--------------------------------|-------------------------|-------------------------------------|---------------------------------------------------------------------------------------------------|
| Getting<br>target<br>recommend | MgC                     | MgC<br>ServerAssessAge<br>ncyPolicy | ecs:cloudServerFlavors:get<br>(Querying details about flavors and<br>extended flavor information) |
| ations                         |                         |                                     | ims:images:list (Querying images)                                                                 |
|                                |                         |                                     | evs:types:get (Querying EVS disk<br>types)                                                        |

#### Binding a Source Server to an Existing Target Server

| Scenario                                                            | Delegate<br>d Object | Custom Policy                            | Minimum Permission                                                                                                    |
|---------------------------------------------------------------------|----------------------|------------------------------------------|----------------------------------------------------------------------------------------------------|
| Binding a<br>source<br>server to an<br>existing<br>target<br>server | MgC                  | MgC<br>ServerBindTarge-<br>tAgencyPolicy | ecs:cloudServers:showServer<br>(Query details about an ECS)<br>evs:volumes:list (Querying EVS<br>disks)<br>ecs:cloudServerFlavors:get<br>(Querying details about flavors<br>and extended flavor information) |

## Creating a Server Migration Workflow

| Scenario                                      | Delega<br>ted<br>Object | Custom Policy                           | Minimum Permission                                                                                                    |
|-----------------------------------------------|-------------------------|-----------------------------------------|----------------------------------------------------------------------------------------------------|
| Creating a<br>Server<br>Migration<br>Workflow | MgC                     | MgC<br>ServerMigrationA-<br>gencyPolicy | ecs:cloudServers:showServer<br>(Query details about an ECS)<br>ecs:cloudServers:createServers<br>(Creating an ECS)<br>sms:server:migrationServer<br>(Migrating a source server)<br>sms:server:queryServer<br>(Querying source servers)<br>ecs:cloudServers:list (Querying<br>ECSs)<br>ecs:cloudServers:listServerBlock-<br>Devices (Querying information<br>about the disks attached to an<br>ECS)<br>ecs:cloudServerQuotas:get<br>(Querying quotas of a tenant)<br>vpc:publiclps:create (Creating an<br>EIP) |

## Purchasing Resources

| Scenario             | Delegate<br>d Object | Custom Policy                   | Minimum Permission                                                                                |
|----------------------|----------------------|---------------------------------|---------------------------------------------------------------------------------------------------|
| Purchasing resources | MgC                  | MgC<br>PurchaseAgenc<br>yPolicy | eps:resources:add (Adding resources<br>to an enterprise project)                                  |
|                      |                      | yr olley                        | ecs:cloudServers:createServers<br>(Creating an ECS)                                               |
|                      |                      |                                 | evs:volumes:list (Querying EVS<br>disks)                                                          |
|                      |                      |                                 | ecs:cloudServerFlavors:get<br>(Querying details about flavors and<br>extended flavor information) |
|                      |                      |                                 | ecs:cloudServers:list (Querying details about ECSs)                                               |
|                      |                      |                                 |                                                                                                   |
|                      |                      |                                 | vpc:publicIps:update (Updating an EIP)                                                            |
|                      |                      |                                 | vpc:publicIps:create (Creating an EIP)                                                            |

## Configuring a Server Purchase Template

| Scenario                                        | Delega<br>ted<br>Object | Custom Policy                            | Minimum Permission                                                                                                    |
|-------------------------------------------------|-------------------------|------------------------------------------|----------------------------------------------------------------------------------------------------|
| Configuring<br>a server<br>purchase<br>template | MgC                     | MgC<br>PurchaseTemplateA-<br>gencyPolicy | iam:projects:listProjects<br>(Querying projects)<br>eps:enterpriseProjects:list<br>(Querying enterprise projects)<br>vpc:subnets:get (Querying<br>subnets or querying details<br>about a subnet)<br>vpc:securityGroups:get<br>(Querying security groups or<br>querying details about a<br>security group) |

## Creating a Migration Cluster

| Scenario             | Delega<br>ted<br>Object | Custom Policy                                           | Minimum Permission                                                                                              |
|----------------------|-------------------------|---------------------------------------------------------|----------------------------------------------------------------------------------------------------|
| Creating a migration | OMS                     |                                                         | ecs:cloudServers:createServers<br>(Creating an ECS)                                                             |
| cluster              |                         | cyPolicy                                                | ecs:cloudServers:listServerInterfa-<br>ces (Querying NICs of an ECS)                                            |
|                      |                         |                                                         | ecs:cloudServers:showServer<br>(Query details about an ECS)                                                     |
|                      |                         |                                                         | ecs:cloudServers:deleteServers<br>(Deleting ECSs)                                                               |
|                      |                         |                                                         | ecs:cloudServers:list (Querying details about ECSs)                                                             |
|                      |                         |                                                         | nat:natGateways:create (Creating<br>a NAT Gateway)                                                              |
|                      |                         |                                                         | nat:natGateways:get (Querying details about a NAT gateway)                                                      |
|                      |                         |                                                         | nat:natGateways:delete (Deleting<br>a NAT gateway)                                                              |
|                      |                         |                                                         | nat:snatRules:create (Creating an SNAT rule)                                                                    |
|                      |                         | nat:snatRules:get (Querying details about an SNAT rule) |                                                                                                    |
|                      |                         |                                                         | nat:dnatRules:list (Querying<br>DNAT rules)                                                                     |
|                      |                         |                                                         | nat:dnatRules:list (Querying<br>DNAT rules)                                                                     |
|                      |                         |                                                         | nat:snatRules:delete (Deleting an<br>SNAT rule)                                                                 |
|                      |                         |                                                         | nat:natGateways:list (Querying<br>NAT gateways)                                                                 |
|                      |                         |                                                         | vpc:securityGroups:create<br>(Creating a security group)                                                        |
|                      |                         |                                                         | vpc:securityGroups:delete<br>(Deleting a security group)                                                        |
|                      |                         |                                                         | vpc:securityGroups:get (Querying security groups)                                                               |
|                      |                         |                                                         | vpc:securityGroupRules:create<br>(Creating a security group rule)                                               |
|                      |                         |                                                         | vpc:securityGroups:get (Querying<br>security group rules or querying<br>details about a security group<br>rule) |

| Scenario | Delega<br>ted<br>Object | Custom Policy | Minimum Permission                                                                                       |
|----------|-------------------------|---------------|----------------------------------------------------------------------------------------------------|
|          |                         |               | vpc:securityGroupRules:delete<br>(Deleting a security group rule)                                        |
|          |                         |               | vpc:securityGroups:get (Querying<br>security groups or querying<br>details about a security group)       |
|          |                         |               | vpcep:epservices:create (Creating a VPC endpoint service)                                                |
|          |                         |               | vpcep:epservices:get (Querying details about a VPC endpoint service)                                     |
|          |                         |               | vpcep:permissions:list (Querying<br>whitelist records of a VPC<br>endpoint service)                      |
|          |                         |               | vpcep:connections:list (Querying<br>connections of a VPC endpoint<br>service)                            |
|          |                         |               | vpcep:epservices:list (Querying VPC endpoint services)                                                   |
|          |                         |               | vpcep:epservices:delete (Deleting a VPC endpoint service)                                                |
|          |                         |               | vpcep:endpoints:create (Creating<br>a VPC endpoint)                                                      |
|          |                         |               | vpcep:endpoints:list (Querying<br>VPC endpoints)                                                         |
|          |                         |               | vpcep:endpoints:get (Querying details about a VPC endpoint)                                              |
|          |                         |               | vpcep:endpoints:delete (Deleting a VPC endpoint)                                                         |
|          |                         |               | vpcep:connections:update<br>(Accepting or rejecting a VPC<br>endpoint)                                   |
|          |                         |               | vpcep:permissions:update (Batch<br>adding or deleting whitelist<br>records of a VPC endpoint<br>service) |
|          |                         |               | lts:topics:get (Querying a log<br>topic)                                                                 |
|          |                         |               | lts:topics:create (Creating a log<br>topic)                                                              |
|          |                         |               | lts:topics:list (Querying log<br>topics)                                                                 |
|          |                         |               | lts:topics:delete (Deleting a log<br>topic)                                                              |

| Scenario | Delega<br>ted<br>Object | Custom Policy                        | Minimum Permission                                              |
|----------|-------------------------|--------------------------------------|-----------------------------------------------------------------|
|          |                         |                                      | lts:*:* (Performing all operations on host groups)              |
|          |                         |                                      | lts:groups:create (Creating a log<br>group)                     |
|          |                         |                                      | lts:groups:get (Querying details<br>about a log group)          |
|          |                         |                                      | lts:groups:delete (Deleting a log<br>group)                     |
|          |                         |                                      | aom:*:* (Full permissions for<br>AOM)                           |
|          |                         |                                      | apm:icmgr:* (Full permissions for the APM collection component) |
|          | ECS                     | ECS<br>ObsMigrationAgen-<br>cyPolicy | apm:icmgr:* (Full permissions for the APM collection component) |

## Creating a Storage Migration Workflow

| Scenario                                       | Delegat<br>ed<br>Object | Custom Policy | Minimum Permission                                                                |
|------------------------------------------------|-------------------------|---------------|-----------------------------------------------------------------------------------|
| Creating a<br>storage<br>migration<br>workflow | MgC                     | -             | OMS Administrator (system-<br>defined role, the administrator<br>role of the OMS) |

## Creating a Lineage Collection Task

| Scenario                                    | Delegat<br>ed<br>Object | Custom Policy                             | Minimum Permission                                                                                                    |
|---------------------------------------------|-------------------------|-------------------------------------------|----------------------------------------------------------------------------------------------------|
| Creating a<br>lineage<br>collection<br>task | MgC                     | MgC<br>LineageCollectionA-<br>gencyPolicy | obs:object:GetObject<br>(Obtaining object content and<br>metadata)<br>obs:object:PutObject<br>(Uploading objects with PUT or<br>POST, copying objects,<br>appending content to objects,<br>initiating a multipart upload,<br>as well as uploading, copying,<br>and assembling parts) |

# **2** Configuration Management

# 2.1 Managing Migration Projects

#### Scenarios

You can create a migration project to group, isolate, and manage resources. For example, you can create a project for migration from Alibaba Cloud to Huawei Cloud. The information about your servers, databases, and components on Alibaba Cloud and the migration progress of these resources will be stored in this project.

#### **Creating a Migration Project**

- **Step 1** Log in to the MgC console.
- **Step 2** In the navigation pane on the left, choose **Settings**. On the **Migration Projects** tab page, click **Create Project**.

| Migration Center                                      | Settings                                                |
|-------------------------------------------------------|---------------------------------------------------------|
| Overview<br>Tools                                     | Migration Projects Credentials                          |
| Research<br>Migration Survey<br>Application Discovery | Create Project Q Search by name by default Project Name |
| Design<br>Migration Solutions                         |                                                         |
| Migrate<br>Deployment test<br>Workflows               | -                                                       |
| Support<br>Service Verification                       |                                                         |
| Settings                                              | -                                                       |

 $\times$ 

**Step 3** In the displayed dialog box, enter a project name, select a project type, and click **Confirm**. The project is created and you can view it in the migration project list.

| oject Type                                                                                                    |                                                                                                    |
|----------------------------------------------------------------------------------------------------|----------------------------------------------------------------------------------------------------|
| project type cannot be modified after the project is creat                                                       | ed. You can manage this project on the Settings page.                                                                    |
| Simple                                                                                                    | Complex                                                                                                    |
| Quick migration of simple applications                                                                           | Dependency mapping and migration of complex applications                                                                 |
| Scenarios                                                                                                    | Scenarios                                                                                                    |
| · Migration of applications that do not use a lot of resources,<br>such as less than 150 servers or 30 databases | <ul> <li>Migration of applications that use more resources, such as<br/>more than 150 servers or 30 databases</li> </ul> |
| • Migration of applications with simple, clear dependencies                                                      | Migration of applications with complex, unclear                                                                          |
| Migration of ECSs across AZs within a region on Huawei                                                           | dependencies                                                                                                    |
| Cloud                                                                                                    |                                                                                                    |
|                                                                                                    |                                                                                                    |
|                                                                                                    |                                                                                                    |
|                                                                                                    |                                                                                                    |

----End

#### **Modifying a Migration Project**

- **Step 1** Locate the project and click **Modify** in the **Operation** column.
- **Step 2** In the displayed dialog box, modify the project name, project description, start time, and end time, and click **Confirm**.

| Modify Project      |                         |       |
|---------------------|-------------------------|-------|
| ★ Project Name      |                         |       |
| Project Description |                         |       |
|                     |                         | 0/255 |
| Start Time          | Select a date and time. |       |
| End Time            | Select a date and time. |       |
|                     | Confirm Cancel          |       |

----End

### Archiving a Migration Project

Archived projects are not displayed in the **Migration Project** drop-down list on the top of the page. Locate the project and click **Archive** in the **Operation** column to archive the project. If you want to display an archived project in the drop-down list, you need to unarchive it first.

| 2 | Migration Projects Credentials |                     |                                 |                     |                |
|---|--------------------------------|---------------------|---------------------------------|---------------------|----------------|
| ( | Create Project                 |                     |                                 |                     |                |
|   | Q. Search by name by default   |                     |                                 |                     | C              |
|   | Project Name                   | Project Description | Created                         | Start Time/End Time | Operation (2)  |
|   |                                | -                   | Oct 17, 2023 15:46:31 GMT+08:00 | -                   | Modify Archive |
|   |                                |                     |                                 |                     |                |

#### **NOTE**

The migration project being used cannot be archived.

## 2.2 Managing Credentials

Credentials are used by MgC to authenticate your identity during resource discovery. This section describes how to add credentials required by MgC to discovering cloud resources. To learn how to add credentials required by Edge to discover on-premises resources or required for manually adding resources to MgC, see Adding Resource Credentials.

#### **Supported Authentication Methods**

Currently, only credentials of public cloud resources can be added. For details about the supported authentication modes, see **Table 2-1**.

| Resource<br>Type | Authentication<br>Method | Description                                                                                                    |
|------------------|--------------------------|----------------------------------------------------------------------------------------------------|
| Public cloud     | AK/SK                    | AK/SK pairs of cloud platforms, such as<br>Huawei Cloud, Alibaba Cloud, AWS, and<br>Tencent Cloud                                                                                                    |
|                  | Configuration file       | Credential configuration files of Google<br>Cloud. A configuration file that contains<br>credentials for Google Cloud service<br>accounts can be uploaded to MgC, and the<br>file must be in .json format and cannot<br>exceed 4 KB. |
|                  | ID/Secret                | Azure credentials. To learn how to obtain<br>Azure credentials, see How Do I Obtain<br>Azure Credentials?                                                                                                    |

**Table 2-1** Supported public cloud authentication methods

#### 

Your cloud credentials are stored in the MgC database for seven days. After the validity period expires, you need to add the credentials to MgC again if you still want to discover or migrate your cloud resources.

#### Procedure

- **Step 1** Log in to the MgC console.
- **Step 2** In the navigation pane on the left, choose **Settings**. Select a **migration project** in the upper left corner of the page.
- Step 3 On the Credentials tab page, click Add Credential.

| Migration Center                                      | Settings                       |
|-------------------------------------------------------|--------------------------------|
| Overview<br>Tools                                     | Migration Projects Credentials |
| Research<br>Migration Survey<br>Application Discovery | Cloud<br>Add Credential        |
| Design<br>Migration Solutions                         | Credential Name Resource       |
| Migrate<br>Deployment test<br>Workflows               |                                |
| Support<br>Service Verification                       |                                |
| Settings                                              |                                |

**Step 4** Select a resource type and authentication method as prompted. Specify a credential name, enter or upload your credential, and click **Confirm**.

After the credential is added, you can choose **Credentials** > **Cloud** to view the added credential.

| Add Cloud Pla     | tform Credential         |         |  |
|-------------------|--------------------------|---------|--|
| * Resource Type   | Platforms                | ~       |  |
| <b>*</b> Туре     | Public cloud             | ~       |  |
| ★ Credential Name | Enter a credential name. |         |  |
| * Authentication  | AK/SK                    | ~       |  |
| * AK              | Please enter AK.         |         |  |
| * SK              | Please enter SK.         | Ø       |  |
| * Location        | Cloud                    | ~       |  |
| End               | Cancel                   | Confirm |  |

# **3**<sub>Migration Survey</sub>

# 3.1 Creating a TCO Analysis Task

MgC allows you to compare the Total Cost of Ownership (TCO) of your source environment with what it would be for running on Huawei Cloud by automatically analyzing the source bills and the prices of mapped target resources.

Currently, TCO analysis supports AWS Cloud and Alibaba Cloud.

#### **Creating a TCO Analysis Task**

- **Step 1** Log in to the MgC console.
- Step 2 In the navigation pane on the left, choose Research > Migration Survey. Select a migration project in the upper left corner of the page.
- Step 3 Click Create TCO Analysis Task in the TCO Analysis pane.

| Migration Survey                                                                                                |
|----------------------------------------------------------------------------------------------------|
| Before actually migrating, analyze the costs for running on Huawei Cloud, learn why you need to migrate, and ga |
|                                                                                                    |
| Tools                                                                                                    |
| TCO Analysis                                                                                                    |
| Compare the TCO of the source environment with what it would be for running on Huawei Cloud.                    |
| Create TCO Analysis Task                                                                                        |

**Step 4** Configure the parameters listed in Table 3-1.

| Create TCO Analysis T | ask                        |             |        | ×       |
|-----------------------|----------------------------|-------------|--------|---------|
| Task                  |                            |             |        |         |
| ★ Task Name           | Enter a task name          |             |        |         |
| Source                |                            |             |        |         |
| * Vendor              | Select                     | ~           |        |         |
| * Region              | Select a vendor and then a | region. V   |        |         |
| * Research Method     | AK/SK                      | Form upload | 0      |         |
| * Credential          | Select                     | ~           |        |         |
| ★ Time Range          | Start month - End month    | Ħ           | ?      |         |
| * Products            | Select                     | ~           |        |         |
| Target                |                            |             |        |         |
| * Region              | Select                     | ~           |        |         |
|                       |                            |             | Cancel | Confirm |

#### Table 3-1 Parameters required for creating a TCO analysis task

| Area       | Parameter       | Operation                                                                                                    |  |
|------------|-----------------|----------------------------------------------------------------------------------------------------|--|
| Task       | Task Name       | Enter a task name.                                                                                                    |  |
| Sour<br>ce | Vendor          | Select the source cloud vendor.<br>NOTE<br>Currently, AWS and Alibaba Cloud can be chosen.                                                                                                    |  |
|            | Region          | Select the regions where your services are running.                                                                                                    |  |
|            | Research Method | <ul> <li>If you select AK/SK, specify Credential, Time<br/>Range, and Products. If no credential is<br/>available, add a credential by choosing Create<br/>from the credential drop-down list. Configure the<br/>parameters for adding a credential and click<br/>Verify and Save.<br/>NOTE</li> </ul> |  |
|            |                 | <ul> <li>Enter the AK/SK of the source platform account in<br/>the new credential.</li> </ul>                                                                                                    |  |
|            |                 | <ul> <li>The source account only needs read-only<br/>permissions.</li> </ul>                                                                                                    |  |
|            |                 | <ul> <li>Fees for API requests may be incurred.</li> </ul>                                                                                                    |  |
|            |                 | <ul> <li>If you select Form upload, download the<br/>template, fill it out, and upload the file.</li> </ul>                                                                                                    |  |

| Area       | Parameter | Operation                                 |
|------------|-----------|-------------------------------------------|
| Targ<br>et | Region    | Select the region you want to migrate to. |

#### Step 5 Click Confirm.

After the task is submitted, it will be displayed on the **TCO Analysis Tasks** page. You can click the task name to view the task progress. After the task is finished, you can **download bills**, **view product mappings**, and **obtain TCO analysis results** for further analysis.

----End

#### **Downloading Bills**

MgC analyzes your bills in the specified period by product billing item and obtains the specifications, monthly usage, and monthly consumption of each product. You can download your bills after the TCO analysis is finished.

- **Step 1** In the TCO analysis task list, click the task name.
- Step 2 Click Download Bills in the Operation column. An Excel file will be downloaded.

| CO Tasks                               |                                                                           |                                 |                                 |
|----------------------------------------|---------------------------------------------------------------------------|---------------------------------|---------------------------------|
| Q. Search by task name                 |                                                                           |                                 | C                               |
| Task Name / Step                       | Details                                                                   | Created                         | Operation                       |
| = a6-test002                           | Source Vendor: Albaba Cloud   Source Region: China (Hangzhou)   Target Re | Oct 12, 2023 11:31:56 GMT+08:00 | Delete                          |
| 1. Obtain bills                        |                                                                           |                                 | Download Bills                  |
| <ul> <li>2. Map products</li> </ul>    | -                                                                         |                                 |                                 |
| <ul> <li>3. Generate report</li> </ul> | -                                                                         |                                 | Product Mappings   TCO Analysis |
|                                        |                                                                           |                                 |                                 |

----End

#### **Viewing Product Mappings**

MgC automatically recommends right-sized Huawei Cloud resources based on source resource specifications and usage. The least-cost-first principle is followed on the top of performance considerations.

You can view the product mapping details and adjust the mappings as needed.

- **Step 1** In the TCO analysis task list, click the task name.
- **Step 2** Click **Product Mappings** in the **Operation** column.

| Q. Search by task name                  |                                                                            |                                 |                             |
|-----------------------------------------|----------------------------------------------------------------------------|---------------------------------|-----------------------------|
| Task Name / Step                        | Details                                                                    | Created                         | Operation                   |
| ali-test002                             | Source Vendor: Alibabe Cloud   Source Region: China (Hangzhou)   Target Re | Oct 12, 2023 11:31:56 GMT+08:00 | Delete                      |
| <ol> <li>1. Obtain bills</li> </ol>     |                                                                            |                                 | Download Bills              |
| 2. Map products                         |                                                                            |                                 |                             |
| <ul> <li>3. Generate report.</li> </ul> | -                                                                          |                                 | Product Mappings TCO Analys |

**Step 3** Click in the left of a resource type to view the mapping details.

----End

Issue 09 (2024-05-08)

#### Viewing TCO Analysis Results

You can view how much you would save if you migrate to Huawei Cloud.

You can also compare the average monthly costs of a certain type of resource between the source cloud vendor and Huawei Cloud. In addition, you can get discounts for each type of resource from your sales manager to save more money on Huawei Cloud.

- **Step 1** In the TCO analysis task list, click the task name.
- Step 2 Click TCO Analysis in the Operation column.

| CO Tasks                            |                                                        |                                                       |                               |
|-------------------------------------|--------------------------------------------------------|-------------------------------------------------------|-------------------------------|
| Q. Search by task name              |                                                        |                                                       | c                             |
| Task Name / Step                    | Details                                                | Created                                               | Operation                     |
| ail-test002                         | Source Vendor: Alibaba Cloud   Source Region: China (I | Hangzhou)   Targel Re Oct 12, 2023 11:31:56 GMT+08:00 | Delete                        |
| <ul> <li>1. Obtain bills</li> </ul> | -                                                      |                                                       | Download Bills                |
| 2. Map products                     |                                                        |                                                       |                               |
| 3. Generate report                  | -                                                      |                                                       | Product Mappings TCO Analysis |

**Step 3** View **Analysis Details** and **Price Differences**, and adjust the estimated costs of Huawei Cloud resources based on the discounts you got.

Click **Export Report** in the upper right corner. The analysis report will be exported to a PDF file.

----End

## **3.2 Assessing Migration Motivations**

#### **Scenarios**

A motivation assessment helps you plan more feasible cloud migration paths and solutions.

#### Procedure

- **Step 1** Log in to the MgC console.
- Step 2 In the navigation pane on the left, choose Research > Migration Survey. Select a migration project in the upper left corner of the page.
- **Step 3** Click **Start** in the **Migration Motivation Assessment** pane.

|   | Vigration Survey simple v<br>lefore actually migrating, analyze the costs for running on Huawel Cloud, learn why you need to migrate, and gain insights into how far along you are in the cloud journey. |                                                                                                    |                                                                                                    |  |  |
|---|----------------------------------------------------------------------------------------------------|----------------------------------------------------------------------------------------------------|----------------------------------------------------------------------------------------------------|--|--|
| T | ools                                                                                                    |                                                                                                    |                                                                                                    |  |  |
|   | TCO Analysis                                                                                                    | Migration Motivation Assessment                                                                                        | Migration Readiness Assessment                                                                     |  |  |
|   | Compare the TCO of the source environment with what it would<br>be for running on Huawei Cloud.                                                                                                    | Clarify what motivates you to migrate, such as business<br>development, critical events, and technical considerations. | Learn how ready you are for migration in business, strategy,<br>organization, people, and process. |  |  |
|   | Create TCO Analysis Task                                                                                                    | Start                                                                                                    | Start                                                                                              |  |  |

**Step 4** Answer all questions and click **Submit**.

Then MgC generates and downloads the assessment report on your motivations for cloud migration. You can get Huawei Cloud suggestions on your migration to the cloud in the report.

----End

# **3.3 Assessing Migration Readiness**

#### Scenarios

A cloud readiness assessment helps you learn how you are ready for migration in terms of business, strategy, organization, finance, and security. It helps you design a complete migration path and specific project plans.

#### Procedure

- **Step 1** Log in to the MgC console.
- Step 2 In the navigation pane on the left, choose Research > Migration Survey. Select a migration project in the upper left corner of the page.
- Step 3 Click Start in the Migration Readiness Assessment pane.

| Migration Survey Simple v<br>Before actually migrating, analyze the costs for running on Huamei Cloud, learn why you need to migrate, and gain insights into how far along you are in the cloud journey. |                                                                                                    |                                                                                                    |  |  |  |
|----------------------------------------------------------------------------------------------------|----------------------------------------------------------------------------------------------------|----------------------------------------------------------------------------------------------------|--|--|--|
| Tools                                                                                                    |                                                                                                    |                                                                                                    |  |  |  |
| TCO Analysis                                                                                                    | Migration Motivation Assessment                                                                                        | Migration Readiness Assessment                                                                     |  |  |  |
| Compare the TCO of the source environment with what it would<br>be for running on Huawei Cloud.                                                                                                    | Clarify what motivates you to migrate, such as business<br>development, critical events, and technical considerations. | Learn how ready you are for migration in business, strategy,<br>organization, people, and process. |  |  |  |
| Create TCO Analysis Task                                                                                                    | Start                                                                                                    | Start                                                                                              |  |  |  |

**Step 4** Answer all questions and click **Submit**.

Then MgC generates and downloads the assessment report on your readiness for cloud migration. You can get Huawei Cloud suggestions on your migration to the cloud in the report.

----End

# **4** Application Discovery

# 4.1 Creating an Application

You can group resources with a shared business purpose as an application. These applications will be used for getting target resource recommendations and creating migration workflows.

#### Creating an Application for the First Time

- **Step 1** Log in to the MgC console.
- **Step 2** In the navigation pane on the left, choose **Research** > **Application Discovery**. Select a **migration project** in the upper left corner of the page.
- **Step 3** When you access the page for the first time, click **Create Application** in the procedure.

If a discovery task has been created, click **Create Application** in the **Application** box.

- Step 4 Enter an application name and description, select a service scenario and environment, select the region you are migrating to, and click Create Application. The application is successfully created and the page for adding resources to the application is displayed.
  - If resources have been discovered, and you want to add the discovered resources to the created application, select the resources and click **Add Now**.
  - If no resources have been discovered, click **Add Later**. You can add resources to the application later.

----End

### **Creating More Applications**

**Step 1** On the **Application Discovery** page, click **Create Application** in the **Application** pane.

Step 2 Specify an application name and description, select the business scenario and environment, select the region where you want to provision target resources, and click OK. After the application is created, it will be displayed in the application list.

----End

#### **Managing Applications**

You can manage applications by business domain.

**Step 1** On the **Application Discovery** page, click **View** next to **Business domains**.

| Application Discovery Complex  V Discover resources and applications and visualize application dependencie | s to plan migration batches and design the target architecture. |                           |                                  |
|----------------------------------------------------------------------------------------------------|-----------------------------------------------------------------|---------------------------|----------------------------------|
| Discovery Task ⑦                                                                                           | Application ③                                                   | Resource ③                | The source is ready?             |
| 4 0<br>Total tasts View device View                                                                        | 5 0<br>Total applications: View Business domains View           | 5<br>Total resources View | 0<br>Number of unassociated View |
| Discover •                                                                                                 | D Create Application Architecture Architecture Export           | ଣ୍ଡ Candidates 💿          |                                  |

**Step 2** Click **Add**, enter the business domain name, select the applications you want to add to this domain, and click **Save**.

| Business Domains                                                                                                    |                      |                  |             | × |
|----------------------------------------------------------------------------------------------------|----------------------|------------------|-------------|---|
| A business domain is a collection of applications grouped by business activity. Business domains can be migrated and tested in a single batch. They help you automatically plan migration batches. |                      |                  |             |   |
| Add                                                                                                    |                      |                  |             |   |
| Business Domain                                                                                                    | Application Quantity | Application Name | Operation   |   |
|                                                                                                    | 0                    | ×                | Save Delete |   |
| 10 V Total Records: 0                                                                                                    | < 1 >                |                  |             |   |

----End

#### Modifying an Application

This operation is only supported for simple projects.

- **Step 1** In the application list, locate the application you want to modify and click **Modify** in the **Operation** column.
- **Step 2** Modify application parameters and click **OK**.

----End

## 4.2 Discovering Resources – Complex Project

### 4.2.1 Discovering Resources over the Internet

Before migrating, you need to discover your resources to be migrated. This section describes how to discover resources provisioned on cloud platforms such as Alibaba Cloud, Huawei Cloud, AWS, Tencent Cloud, Google Cloud, Azure, Qiniu Cloud, and Kingsoft Cloud over the Internet. Then you can sort out the associations between resources and applications. The resource types supported by MgC depend on the source cloud platform.

- Alibaba Cloud and Huawei Cloud: servers, containers, middleware, databases, networks, and storage
- AWS and Tencent Cloud: servers, databases, and storage
- Google Cloud and Azure: servers, containers, middleware, databases, storage, and networks
- Qiniu Cloud and Kingsoft Cloud: object storage resources

#### Creating a Discovery Task

- **Step 1** Log in to the MgC console.
- **Step 2** In the navigation pane on the left, choose **Research** > **Application Discovery**. Select a **migration project** in the upper left corner of the page.
- **Step 3** If you are a first-time user of the application discovery feature, click **Discover Over Internet** in the **Cloud Discovery** area.

If you are not a first-time user, choose **Discover** > **Over Internet** in the **Discovery Task** card.

**Step 4** Configure the parameters listed in **Table 4-1**.

| Area                  | Parameter           | Description                                                                                                    | Mandatory |
|-----------------------|---------------------|----------------------------------------------------------------------------------------------------|-----------|
| Basic<br>Settin<br>gs | Task Name           | Specify a name for the task.                                                                                                    | Yes       |
|                       | Task<br>Description | Enter a description of the task.                                                                                                    | No        |
| Task<br>Settin<br>gs  | Source<br>Platform  | Select the source cloud<br>platform. Currently, Alibaba<br>Cloud, Huawei Cloud, AWS,<br>Tencent Cloud, Google Cloud,<br>Azure, Qiniu Cloud, and<br>Kingsoft Cloud are supported. | Yes       |

**Table 4-1** Parameters for creating an Internet-based discovery task

| Area | Parameter  | Description                                                                                                    | Mandatory |
|------|------------|----------------------------------------------------------------------------------------------------|-----------|
|      | Credential | <ul> <li>Select the credential for accessing the source cloud platform. If no credential is available, choose Create to add one. For details, see Managing Credentials.</li> <li>If the source cloud platform is Alibaba Cloud, Huawei Cloud, AWS, Tencent Cloud, Qiniu Cloud, or Kingsoft Cloud, select AK/SK for Authentication and enter the AK/SK pair of your source cloud account.</li> <li>If the source cloud platform is Google Cloud, select Configuration File for Authentication and upload the configuration file that contains your Google Cloud service account credentials. The file must be in JSON format and cannot exceed 4 KB.</li> <li>If your source cloud platform is Azure, Select ID/Secret for Authentication. To learn how to obtain Azure</li> </ul> | Yes       |
|      |            | credentials, see How Do I<br>Obtain Azure Credentials?                                                                                                    |           |
|      | Region     | Select the region where your<br>source environment is located.<br>Multiple regions can be<br>selected.                                                                                                    | Yes       |

**Step 5** Enable **Cloud Platform Collection**, choose the resource types (collection items) to be collected from the **Resource Type** drop-down list. For resource types supported for each cloud platform, see **Table 4-2**.

| Cloud<br>Platform | Resource Type                                                  | Subtype                                                                                                    |
|-------------------|----------------------------------------------------------------|----------------------------------------------------------------------------------------------------|
| Alibaba<br>Cloud  | <ul><li>Servers</li><li>Containers</li><li>Databases</li></ul> | -                                                                                                    |
|                   | Middleware                                                     | <ul><li>Redis</li><li>Kafka</li></ul>                                                                                                    |
|                   | Storage                                                        | <ul><li> Object storage</li><li> File storage</li></ul>                                                                                                    |
|                   | Network                                                        | <ul> <li>Cloud connections</li> <li>Load balancers (ALB and CLB)</li> <li>Private lines</li> <li>Public domain names</li> <li>Private domain names</li> <li>EIPs</li> <li>Public NAT gateways</li> <li>Route tables</li> <li>Security groups</li> <li>VPCs</li> <li>VPN gateways</li> </ul> |
| Huawei<br>Cloud   | <ul><li>Servers</li><li>Containers</li><li>Databases</li></ul> | -                                                                                                    |
|                   | Middleware                                                     | <ul><li>Redis</li><li>Kafka</li></ul>                                                                                                    |
|                   | Storage                                                        | <ul><li>Object storage</li><li>File storage</li></ul>                                                                                                    |
|                   | Network                                                        | <ul> <li>ELB</li> <li>Public domain names</li> <li>Private domain names</li> <li>EIPs</li> <li>Public NAT gateways</li> <li>Route tables</li> <li>Security groups</li> <li>VPCs</li> </ul>                                                                                                  |

 Table 4-2 Types of supported resources

| Cloud<br>Platform | Resource Type                                                  | Subtype                                                                                                    |
|-------------------|----------------------------------------------------------------|----------------------------------------------------------------------------------------------------|
| AWS               | <ul><li>Servers</li><li>Containers</li><li>Databases</li></ul> | -                                                                                                    |
|                   | Middleware                                                     | <ul><li> Redis</li><li> Kafka</li></ul>                                                                                                    |
|                   | Networks                                                       | <ul> <li>ELB</li> <li>Public domain names</li> <li>Private domain names</li> <li>EIPs</li> <li>Public NAT gateways</li> <li>Route tables</li> <li>Security groups</li> <li>VPCs</li> </ul> |
|                   | Storage                                                        | <ul><li> Object storage</li><li> File storage</li></ul>                                                                                                    |
| Tencent<br>Cloud  | <ul><li>Servers</li><li>Databases</li></ul>                    | -                                                                                                    |
|                   | Storage                                                        | <ul><li> Object storage</li><li> File storage</li></ul>                                                                                                    |
| Google<br>Cloud   | <ul><li>Servers</li><li>Containers</li><li>Databases</li></ul> | -                                                                                                    |
|                   | Middleware                                                     | Redis                                                                                                    |
|                   | Storage                                                        | <ul><li> Object storage</li><li> File storage</li></ul>                                                                                                    |
|                   | Networks                                                       | <ul> <li>EIPs</li> <li>Route tables</li> <li>Security groups</li> <li>VPCs</li> </ul>                                                                                                    |
| Azure             | <ul><li>Servers</li><li>Containers</li><li>Databases</li></ul> | -                                                                                                    |
|                   | Storage                                                        | <ul><li> Object storage</li><li> File storage</li></ul>                                                                                                    |

| Cloud<br>Platform | Resource Type | Subtype                                                                                                    |
|-------------------|---------------|----------------------------------------------------------------------------------------------------|
|                   | Middleware    | <ul><li>Redis</li><li>Kafka</li></ul>                                                                                                    |
|                   | Networks      | <ul> <li>EIPs</li> <li>Route tables</li> <li>Security groups</li> <li>Public NAT gateways</li> <li>VPCs</li> <li>Load balancers</li> </ul> |
| Qiniu<br>Cloud    | Storage       | Object storage                                                                                                    |
| Kingsoft<br>Cloud | Storage       | Object storage                                                                                                    |

**Step 6** (Optional) In the **Application Discovery** area, select the collection items based on which you want to identify invocation chains between resources and applications and map application dependencies.

#### NOTICE

Before selecting a collection item, ensure that the account of the provided credential has the permissions for accessing the collection item.

The following table lists what information each collection item can provides.

| Collection Item     | Function                                                                                                    |
|---------------------|----------------------------------------------------------------------------------------------------|
| Resource Management | Collecting this item can help complete associations between applications and resources.                        |
| DNS                 | Collecting this item can help gain insights into associations between applications by analyzing traffic flows. |
| WAF                 | Collecting this item can help gain insights into application traffic flows.                                    |
| LB                  | Collecting this item can help gain insights into applications traffic flows.                                   |
| MSE                 | Collecting this item helps analyze associations between applications and microservices.                        |

**Step 7** Click **Confirm**. After this Internet-based discovery task is created, MgC starts discovering details about resources and applications.

- You can view the list and details of discovered resources on the Application Discovery page.
- You can view the task status and **view the task details** on the task list page.
  - If the task status is Failed, click View in the Operation column to view the data source that failed to be collected. You can move the cursor to the collection status of the data source to view the failure cause.

| e: Over Internet   Source platform: Tencent Cloud    | Credential: b:   Region:   Created on: Jan 06, 2024 10:52 10 GMT+00:00   Application na | ITH: -                |                 |              |
|------------------------------------------------------|-----------------------------------------------------------------------------------------|-----------------------|-----------------|--------------|
|                                                      |                                                                                         |                       |                 |              |
| Collection Item Name                                 | Collection Status                                                                       | Category              | Collection Mode | Operation    |
| <ul> <li>Tencent Cloud platform discovery</li> </ul> | Succeeded 2 Succeeded 2 Running 0 O Waiting 0 O Fail 1                                  | Resource Discovery    | API             | Reby Delete  |
| Q -Select-<br>Data Source NameID                     | Collection Status                                                                       | Collection result     |                 | Operation    |
| Databases<br>3097410                                 | Grandwated     Check the proxy configuration.                                           | Database 0            |                 | Retry Delete |
| - Storage<br>0097411                                 | Fail                                                                                    | File Storage 0 Object | Storage 0       | Retry Delete |
| Servers                                              | Succeeded                                                                               | Server 0              |                 | Refry Delete |

 If the task status is Succeeded, you can go to the Application Discovery page to view discovered applications and resources, visualized technical and business architectures, resource candidates (that you need to determine whether they belong to applications), and microservices.

# **Step 8** Wait until the task status changes to **Succeeded**. Then perform subsequent operations based on the resource type.

- Perform a **migration readiness check** or **deeper discovery** on the discovered servers, and **design migration solutions**.
- Perform a deep collection on the discovered containers, and design migration solutions for them.
- **Design migration solutions** for middleware, database, and storage resources. **Deep collection** can be performed for AWS RDS for MySQL, MariaDB, and Aurora databases to obtain detailed database information.
- Perform **deep collection** and design migration plans for object storage resources. For details, see **Creating a Migration Plan**.

#### ----End

#### **Performing a Migration Pre-check**

Perform the following steps to check whether your source servers meet the migration requirements:

- 1. Ensure that **Edge** has been installed in the source intranet environment and has been registered with MgC.
- 2. On the **Application Discovery** page, click the **Resources** tab and click the number in the **Server** row.
- 3. On the top of the server list, choose **Migration Scenario** > **Server migration** above the list.
- 4. Then click **Configure** in the **Migration Readiness** column.
- 5. Configure the parameters listed in **Table 4-3**.

| Parameter   | Configuration                                                                                                    |  |  |
|-------------|----------------------------------------------------------------------------------------------------|--|--|
| Туре        | Set this parameter based on the source server OS type.                                                                                                    |  |  |
| Edge Device | Select the Edge device in the source environment.                                                                                                    |  |  |
| IP Address  | Select the IP address for accessing the source server. It<br>can be a public or private IP address. After the<br>migration pre-check is passed, the IP address you<br>select here will be used for migration. |  |  |
| Port        | Enter the port on the source server opened to the Edge device.                                                                                                    |  |  |
|             | <ul> <li>By default, port 5985 on Windows source servers<br/>must be opened to the Edge device. The port<br/>cannot be changed.</li> </ul>                                                                    |  |  |
|             | • By default, port 22 on Linux source servers must be opened to the Edge device. You can specify another port if needed.                                                                                      |  |  |
| Credential  | Select the server credential. If the credential has not<br>been added to MgC, go to the Edge console and <b>add</b><br><b>the server credential</b> to the Edge device and<br>synchronize it to MgC.          |  |  |

**Table 4-3** Parameters for configuring a migration pre-check

6. Click **Confirm**. MgC checks whether the source server can be accessed using the credential you specify. If the status in the **Migration Readiness** column changes to **Ready**, the source server can be migrated. Then you can **design a migration solution** to migrate the server.

#### Performing a Deep Collection for Servers or Containers

Perform the following steps to perform a deep collection for your source servers or containers:

- 1. Ensure that **Edge** has been installed in the source intranet environment and has been registered with MgC.
- 2. On the **Application Discovery** page, click the **Resources** tab and click the number in the **Server** or **Container** row.
- 3. Locate the server or container for which a deep collection is to be performed, click **Associate** in the **Device** column.

To associate multiple resources with the same Edge device, select them and choose **Manage Device Association** in the upper right corner of the page.

- 4. Select your Edge device. For **Access Setting**, if the selected resource is in the same VPC as the Edge device, select **Private access**. Otherwise, select **Public access**. Then click **OK**. Wait until the device association status changes to **Associated**.
- 5. In the **Credential** column, click **Associate** to associate the credential for accessing the resource.

6. Select the resource credential. If the credential has not been added to MgC, go to the Edge console and **add the credential** to the Edge device and synchronize it to MgC.

#### NOTICE

To perform a deep collection for your source servers to collect as much as details, provide server credentials that meet the following requirements:

- Linux: root account and password
- Windows: Administrator account and password
- 7. Click **OK**. Then MgC checks the credential association status. When the collection status is **Ready**, click **Discover** in the **Status** column to perform a deeper discovery. You can click **Rediscover** in the **Status** column to perform a second deeper discovery if needed. After the deeper discovery is complete, you can proceed to the next phase: **Designing a Migration Solution**.

#### Performing a Deep Collection for Object Storage Resources

Follow the steps below to perform a deep collection for your object storage resources, so the system can use the collected details to recommend appropriate specifications of migration clusters.

- 1. Ensure that **Edge** has been installed in the source intranet environment and has been registered with MgC.
- 2. On the **Application Discovery** page, click the **Resources** tab and click the number in the **Storage** row.
- 3. In the object storage resource list, click **Configure** in the **Deep Collection** column.
- 4. Select the Edge device in the source environment and the credential used for accessing the resource, and click **Confirm**. If the credential has not been added to MgC, go to the Edge console and **add the resource credential** to the Edge device and synchronize it to MgC.
- 5. Click Add Prefix in the Operation column.
- 6. Enter a prefix to filter the objects whose details need to be collected. If this parameter is not specified, all objects in the bucket are collected by default. Click **OK** to save the prefix settings.
- 7. Click **Deep Collection** in the **Operation** column. The system starts collecting path details. You can perform a deep collection on a resource for multiple times. When **Collection Status** changes to **Completed**, click the resource name to view the collected information.

#### Performing a Deep Collection for Databases

Deep collection is available for AWS RDS for MySQL, MariaDB, and Aurora databases. The data collected includes database version, engine, server character set, average transactions per second (TPS), and queries per second (QPS), and other key performance metrics (KPIs). The collected data depends on the database type.

- 1. Ensure that **Edge** has been installed in the source intranet environment, can access source databases, and has been registered with MgC.
- 2. On the **Application Discovery** page, click the **Resources** tab and click the number in **Database** row.
- 3. In the database list, filter all collected AWS databases by applying the **Vendor** filter. In the **Edge Device** column of each database for which deep collection is supported, click **Associate**.

To associate multiple databases with one Edge device, select them and choose **Manage Device Association** in the upper right corner of the page.

- Select your Edge device. For Access Setting, if the resource to be discovered deeply is in the same VPC as the Edge device, select Private access. Otherwise, select Public access. Then click OK. Wait until the device association status changes to Associated.
- 5. In the **Credential** column, click **Associate** to associate the credential for accessing the database.
- 6. Select the database credential. If the credential has not been added to MgC, go to the Edge console and **add the credential** to the Edge device and synchronize it to MgC.
- 7. Click **OK**. Then MgC checks the credential association status. When **Ready** is displayed in the **Deep Collection** column, click **Collect** to start collecting database details. You can click **Collect** in the **Deep Collection** column to perform a deep collection again if needed.
- 8. Wait for the deep collection to complete. Then click the database name to go to the database details page. In the **Database Information** area, you can view the collected details.

#### Viewing the List and Details of Discovered Source Resources

A discovery task can obtain only basic information about source resources. To obtain more in-depth details, you need to perform deeper discovery.

1. On the **Application Discovery** page, click the **Resources** tab to view the number of discovered resources of each type and the number of resources that are not associated with applications.

| Browners         Brownerse         Brownerse         Brownerse           category         Tata feasarcas         Massanded Feasarcas           store         0         0           stores         0         0           stores         0         0           stores         0         0           stores         0         0           stores         0         0           stores         0         0                                                                                                    | iscovery Task 💿       | Application ①      |                    | Resource 💿           | The source is read |
|----------------------------------------------------------------------------------------------------|-----------------------|--------------------|--------------------|----------------------|--------------------|
| pploting Resarcts pploting Resarcts sport Table Table | -                     |                    | iness domains View |                      | -                  |
| Total Hearces         Dotal Hearces           Category         Total Hearces           Sear         0           Category         0           Category         0           Category         0           Category         0           Searce         0           Braces         0           Braces         0                                                                                                    | Discover              | Create Application |                    | බ්ල Candidates (ලි   |                    |
| Виент         0         0           Салани         0         0           Соллинг         0         0           Влоде         81 ч         0 ч           Влоде         0 ч         0 ч                                                                                                    | pplications Resources |                    |                    |                      |                    |
| Content         0         0           Strange         Strange         Strange           Dittobrane         Or         Or                                                                                                    | Category              | Total Resources    | Un                 | associated Resources |                    |
| Container         0         0           In Mange         56 v         6 v           It Matheman         6 v         6 v                                                                                                    | Server                | 0                  | 0                  |                      |                    |
| Distance         N ~         0 ~           © Instance         0 ~         0 ~                                                                                                    | Database              | 0                  | 0                  |                      |                    |
| —<br>⊞ Modeware 0 ∽ 0 ∽                                                                                                    |                       |                    |                    |                      |                    |
|                                                                                                    | Container             | 0                  | 0                  |                      |                    |
| Ne Dva o                                                                                                    |                       |                    |                    | v                    |                    |
|                                                                                                    | + Storage             | 56 V               | 0 -                |                      |                    |

- 2. Click a resource type or resource quantity to view the details.
- 3. Click **View** in the **Operation** column of a resource to view the basic information about the resource.

#### Viewing Task Details

- **Step 1** On the **Application Discovery** page, click **View** next to **Total tasks** to go to the task list.
- Step 2 Locate a discovery task, and click View in the Operation column.
- **Step 3** Click  $\checkmark$  before a collection item to view the data sources contained in the collection item and the collection result of each resource type.

Figure 4-1 Viewing collection results

| r. Over Internet.   Source platform: Russell Clour  | Createrist Inx   Report                       | um -               |                 |              |
|-----------------------------------------------------|-----------------------------------------------|--------------------|-----------------|--------------|
|                                                     |                                               |                    |                 |              |
|                                                     |                                               |                    |                 |              |
| Collection Item Name                                | Collection Status                             | Category           | Collection Mode | Operation    |
| <ul> <li>Huavei Cloud platform discovery</li> </ul> | Succeeded 15 O Running 0 O Walting 0 0 Fail 1 | Resource Discovery | API             | Retry Delete |
| Q -Select-                                          |                                               |                    |                 |              |
| Data Source Namel D                                 | Collection Status                             | Collection result  |                 | Operation    |
|                                                     | Succeeded                                     | Security Group 169 |                 | Retry Delete |
|                                                     | Successed                                     | VPC 136            |                 | Retry Delete |
|                                                     | Succeeded                                     | VPC Domain 2       |                 | Retry Delete |
|                                                     | Succeeded                                     | 6P 47              |                 | Retry Delete |

**Step 4** In the **Collection Result** column, you can click the number next to a resource type to view the corresponding resource list.

----End

#### **Rediscovering Resource Details**

Rediscovery can only be executed for collection items whose collection status is **Succeeded** and collection mode is **API** and for data sources whose collection status is **Succeeded**. You need to delete the data sources that fail to be collected and click **Add Data Source** to collect data again.

- **Step 1** On the task list page, locate a discovery task, and click **View** in the **Operation** column.
- **Step 2** Locate a data source, click **Collect** in the **Operation** column, and click **OK**.

Locate the required collection item, choose **More** > **Collect** in the **Operation** column, and click **OK**.

----End

#### Viewing Application Dependency Analysis Results

After the resource discovery is complete, MgC sorts out the associations between these resources and your applications. For details, see Viewing Application **Dependency Analysis Results**.

#### **Exporting Application Dependencies**

On the **Application Discovery** page, click **Export** in the upper right corner to export the access-layer call chains, database dependencies, middleware dependencies, and application dependencies for further analysis.

## 4.2.2 Discovering Resources over an Intranet

This section describes how to discover on-premises infrastructure with limited Internet access. You need to install Edge in the on-premises environment to discover resources by network range or VMware host.

#### Precautions

- Only VMs in VMware vSphere 5.0 to 7.0 can be discovered.
- When the system scans VMware VMs or scans servers on specified network ranges, private IP addresses and the ID of the involved Edge device are used to identify discovered servers. If the private IP address of a discovered server, the server will be identified as a new one during the next collection, and the total number of discovered servers will increase. To avoid this, you are advised not to change private IP addresses of source servers before the migration is complete.

#### Prerequisites

- You have **installed Edge** in the source intranet environment and have connected the Edge device with MgC.
- You have **added source server credentials** to the Edge device.

#### NOTICE

To perform a deep collection for your source servers to collect as much as details, provide server credentials that meet the following requirements:

- Linux: root account and password
- Windows: Administrator account and password

#### **Creating a Discovery Task**

- **Step 1** Log in to the MgC console.
- Step 2 In the navigation pane on the left, choose Research > Application Discovery. Select a migration project in the upper left corner of the page.
- Step 3 If you are first-time user of MgC, click Discover Over Intranet in the Edge Discovery area.

If you are not a first-time user of MgC, choose **Discover > Over Intranet** in the **Discovery Task** card.

Step 4 Configure a discovery task based on Table 4-4.

 Table 4-4 Parameters for creating an intranet-based discovery task

| Parameter | Description        |
|-----------|--------------------|
| Task Name | Enter a task name. |

| Parameter        | Description                                                                           |
|------------------|---------------------------------------------------------------------------------------|
| Task Description | Describe the task.                                                                    |
| Device           | Select the device where <b>Edge</b> was installed in the source intranet environment. |

# **Step 5** Enable **Scan Network Range** or **Scan VMware VMs** to discover servers as needed.

• If Scan Network Range is enabled, configure parameters listed in Table 4-5.

| Parameter     | Description                                                                                                    |
|---------------|----------------------------------------------------------------------------------------------------|
| Protocol      | Select the communication protocol <b>TCP</b> or <b>ICMP</b> .                                                                                                    |
| Network Range | There are three supported IP address ranges:<br>- 10.0.0.0 - 10.255.255.255<br>- 172.16.0.0 - 172.31.255.255<br>- 192.168.0.0 - 192.168.255.255                                                     |
| Linux         | Enter the port for scanning Linux servers. This parameter is available only if you choose the TCP protocol. If you need to skip Linux servers during the scan, set this parameter to <b>0</b> .     |
| Windows       | Enter the port for scanning Windows servers. This parameter is available only if you choose the TCP protocol. If you need to skip Windows servers during the scan, set this parameter to <b>0</b> . |

 Table 4-5 Parameters for scanning a network range

- If Scan VMware VMs is enabled, enter the IP address of a vCenter Server in the IP Address text box, and select the credential for accessing the vCenter Server. All VMs managed by the vCenter Server will be discovered. If the vCenter Server's credential has not been added, click **Create** to add it to MgC by referring to Adding Resource Credentials. When adding the credential, enter the username and password for logging in to the vCenter Server.
- **Step 6** Click **Confirm**. The intranet-based discovery task is created, and MgC starts collecting details about source servers.

On the **Application Discovery** page, click **View** next to **Total tasks** to go to the task list and view the task status.

- **Step 7** Wait until the task status changes to **Succeeded**, and perform a deeper discovery. Servers discovered on an intranet have an Edge device associated. You just need to associated credentials with these servers before you can perform a deeper discovery.
  - 1. On the **Application Discovery** page, click the **Resources** tab and click the number in the **Server** row.

- 2. Locate a server and click **Associate** in the **Credential** column.
- 3. Select the server credential. If the credential has not been added to MgC, go to the Edge console and **add the server credential** to the Edge device and synchronize it to MgC.
- 4. Click **OK**. Then MgC checks the credential association status. When the collection status is **Ready**, click **Discover** in the **Status** column to perform a deeper discovery. You can click **Rediscover** in the **Status** column to perform a second deeper discovery if needed.

----End

## 4.2.3 Importing Application Associations

You can import application details obtained from the configuration management database in your source environment to MgC. Then, MgC can use the imported details to analyze application dependencies.

#### Procedure

- **Step 1** Log in to the MgC console.
- **Step 2** In the navigation pane on the left, choose **Research** > **Application Discovery**. Select a **migration project** in the upper left corner of the page.
- Step 3 If you are creating an import task for the first time, choose Import > Application associations in the Tool Discovery card. If you have created import tasks before, choose Import > Application associations in the Discovery Task card. In the displayed Import Application Associations dialog box, click Download import template to download the import template to the local PC.
- **Step 4** Populate the template with your application details and save the file. Parameters highlighted in yellow are mandatory. Then click **Select File** to upload the saved file to MgC.
- Step 5 Click Confirm.

You can view the task in the task list.

- If the task status is **Failed**, click **View** in the **Operation** column to view the data source that failed to be collected. You can move the cursor to the collection status of a data source to view the failure cause. After handling the failure cause, you need to delete the failed task and perform a second import.
- If the task status is **Succeeded**, you can go to the application discovery page to **view application dependency analysis results**.

----End

## 4.2.4 Importing Discovery Results

You can use offline collectors to discover your resources and applications, and import the discovery results to MgC for automated application association analysis.

#### Prerequisites

You have created collection tasks using offline collectors by referring to **Creating a Collection Task**, and have obtained the discovery results.

#### Procedure

- **Step 1** Log in to the MgC console.
- Step 2 In the navigation pane on the left, choose Research > Application Discovery. Select a migration project in the upper left corner of the page.
- Step 3 If you create an import task for the first time, choose Import > Discovery results in the Tool Discovery area. If you have created import tasks before, choose Import > Discovery results in the Discovery Task pane.
- **Step 4** In the **Import Discovery Results** dialog box, click **Select File** to upload the JSON file that stores the discovery results to MgC.

#### Step 5 Click Confirm.

You can view the task in the task list.

- If the task status is **Failed**, click **View** in the **Operation** column to view the data source that failed to be collected. You can move the cursor to the collection status of the data source to view the failure cause. After handling the failure cause, you need to delete the failed task and perform a second import.
- If the task status is **Succeeded**, you can go to the application discovery page to **view application dependency analysis results**.

----End

### 4.2.5 Importing Alibaba Cloud Servers

You can directly import information about cloud servers and disks on Alibaba Cloud to MgC. The resource information must be recorded in CSV files. Using the imported information, MgC can recommend appropriate Huawei Cloud resources for you.

#### **Exporting Alibaba Cloud ECS Instances and Disks**

- **Step 1** Log in to the Alibaba Cloud ECS console.
- **Step 2** On the **Overview** page, choose **Export Data** > **Instances** to export a list of all ECS instances.

| Elastic Compute<br>Service                | Q | Overview Reports ECS Insight                                         |                         |                                     |                                   |                                  |                                 |                                        |
|-------------------------------------------|---|----------------------------------------------------------------------|-------------------------|-------------------------------------|-----------------------------------|----------------------------------|---------------------------------|----------------------------------------|
| Overview                                  |   | My Resources                                                         |                         |                                     |                                   |                                  |                                 | Export Data 👻 🖒                        |
| Events                                    |   | Elastic Compute Service                                              | Running                 | Expiring 🔘                          | Expired                           | Recently Created 🔘               |                                 | Instances                              |
| Tags                                      |   | 1                                                                    | 0                       | 0                                   | 0                                 | 0                                | L                               | Disks                                  |
| Troubleshooting<br>Applications           |   | Create Instance Migrate Server                                       | Enter keywords (such as | instance IDs, names, or IP addresse | es) and separate them with commas |                                  |                                 | Images<br>Snapshots<br>Security Groups |
| My Services                               | 1 | O So<br>Name                                                         | opped(2 vCPUs, 2GiB)    |                                     |                                   |                                  | Connect                         |                                        |
| Instances & Images<br>Instances<br>Images | 1 | Region<br>Creation Time Mar 5, 2024, 09:48:00<br>Public IP Address - |                         |                                     |                                   | CPU Utilization<br>No data found | Memory Usage<br>Install Plug-in | Disk Usage<br>Install Plug-in          |

**Step 3** Choose **Export Data** > **Disks** to export a list of all cloud disks.

**Step 4** Open the instance list and the disk list and adjust the resource information in the list as required. Ensure that the lists contain the following necessary information:

| List          | Mandatory Fields                                          |
|---------------|-----------------------------------------------------------|
| Instance list | Instance ID, OS, instance specifications, CPU, and memory |
| Disk list     | Instance ID, disk ID, capacity (GiB), and disk attributes |

----End

#### **Importing Alibaba Cloud Resources**

- **Step 1** Log in to the MgC console.
- Step 2 In the navigation pane on the left, choose Research > Application Discovery. Select a migration project in the upper left corner of the page.
- Step 3 If you are creating an import task for the first time, in the Tool Discovery area, choose Import > Alibaba Cloud Resources. If you have created import tasks before, in the Discovery Task card, choose Import > Alibaba Cloud Resources.

#### NOTICE

Only CSV files encoded in UTF-8 format with English table headers can be imported. The size of a single file cannot exceed 15 MB. For details about how to convert the encoding format of a CSV file to UTF-8, see **How Do I Convert the Encoding Format of a CSV File to UTF-8**?

- Step 4 Click Select File next to Server List and select the exported instance list.
- Step 5 Click Select File next to Disk List and select the exported disk list.
- **Step 6** Click **Confirm**. After the instance and disk information is imported successfully, click the **Resource** tab and view the server list. You can view the imported Alibaba Cloud servers in the list.
- Step 7 (Optional) Group imported Alibaba Cloud servers as an application. For details, see Grouping Resources as Applications. Then assess the application to obtain recommendations for Huawei Cloud resources. For details, see Getting Target Recommendations.

----End

## 4.2.6 Importing RVTools Data

#### Constraints

#### • Supported RVTools versions

The file to be imported must be an Excel (.xlsx) exported from **RVTools 4.5.1**. If you use another RVTools version, adjust the exported file to fit the RVTools 4.5.1 version.

#### • File size and compression ratio requirements

The file to be imported cannot be larger than 50 MB, and the compression ratio cannot be lower than 5%.

#### • Data filtering

In the imported RVTools file, if **CPUs** or **Memory** of a server on the **vInfo** sheet is empty or **0**, the server information will not be parsed by MgC.

#### Exporting RVTools Data

**Step 1** Start the RVTools application.

- **Step 2** On the login page, enter the following information:
  - In the IP address/Name text box, enter IP address of the vCenter server.
  - In the **User name** text box, enter the username for connecting to the vCenter server.
  - In the **Password** text box, enter the password corresponding to the username.
- **Step 3** Click **Login**. In the top menu bar, choose **File** > **Export all to Excel**.
- **Step 4** Select a path for saving the file that contains details about your resource.

----End

#### Importing RVTools Data

- **Step 1** Log in to the MgC console.
- **Step 2** In the navigation pane on the left, choose **Research** > **Application Discovery**. Select a **migration project** in the upper left corner of the page.
- Step 3 If you are creating a discovery task for the first time, in the Tool Discovery card, choose Import > RVTools data. If you have created discovery tasks before, in the Discovery Task card, choose Import > RVTools data.
- Step 4 In the displayed Improt RVTools Data window, click Select File and select the file exported from RVTools.
- Step 5 Click Confirm.

You can view the task in the task list.

- If the task status is **Failed**, click **View** in the **Operation** column to view the data source that failed to be collected. You can move the cursor to the collection status of the data source to view the failure cause. After handling the failure cause, you need to delete the failed task and perform a second import.
- If the task status is **Succeeded**, you can go to the resource list page to view the imported details about your resources.

----End

## 4.2.7 Viewing Application Dependency Analysis Results

To help you make migration plans and design architectures for the target environment, MgC sorts out the relationships between your resources and applications and represents application technical architectures and application dependencies into graphs.

#### Prerequisites

You need to complete one of the following tasks:

- Discovering Resources over the Internet
- Discovering Resources over an Intranet
- Importing Application Associations
- Importing Discovery Results

#### Viewing the Technical Architecture

- **Step 1** On the **Applications** tab page of the **Application Discovery** page, click **Technical Architecture** in the upper right corner to view the matrix of all discovered services, microservices, and resources.
- **Step 2** Right-click a service and view its technical architecture, dependencies, and microservices.

----End

#### Viewing the Business Architecture

- **Step 1** On the **Applications** tab page of the **Application Discovery** page, click **Business Architecture** in the upper right corner to view a matrix of all discovered services, microservices, and resources.
- **Step 2** Right-click a service and view its technical architecture, dependencies, and microservices.

----End

#### **Viewing Resources**

- **Step 1** On the **Application Discovery** page, click the **Resources** tab to view the number of discovered resources and the number of resources that are not associated with applications.
- **Step 2** Click a resource type or resource quantity to view the details. Click **View** in the **Operation** column of a resource to view the basic information about the resource.

----End

#### **Viewing Applications**

On the **Application** tab page of the **Application Discovery** page, you can view all discovered applications. In the application list, you can view the name, type, business domain, number of microservices, as well as the numbers of downstream and upstream applications of each application.

• To view all microservices contained in an application, click the number in the **Microservices** column.

- To view all applications that an application relies on, click the number in the **Upstream Applications** column.
- To view all applications that an application is relied on, click the number in the **Downstream Applications** column.
- To view what microservices are contained in an application, as well as their layers and associations, locate the service and click **Technical Architecture** in the **Operation** column. In the displayed technical architecture, click a microservice or resource node to view its details.
- To view the associations between an application and its upstream and downstream applications, you can click **Dependency Map** in the **Operation** column. To view the details about this service and its upstream and downstream services, click its box.

#### **Viewing Resource Candidates**

- Step 1 On the Application Discovery page, click Candidates in the Resource pane.
- **Step 2** On the **Resources** tab page, view the list of all collected resources and their details.
  - To view the associations between a service and its upstream and downstream services, you can click **Service Dependencies** in the **Operation** column.
  - To delete a service, click **Delete** in the **Operation** column.

----End

#### **Viewing Microservices**

- **Step 1** On the **Application Discovery** page, click **Candidates** in the **Resource** pane.
- Step 2 Click the Microservices tab to view the list of all collected microservices.
  - To view the layer of a microservice and its associations with other resources, click **Technical Architecture** in the **Operation** column. In the displayed technical architecture, click a microservice or resource node to view its details.
  - To view the associations between a microservice and its upstream and downstream services, choose More > Service Dependencies in the Operation column. To view the details about this microservice and its upstream and downstream services, click its box.
  - To delete a microservice, click **More** > **Delete** in the **Operation** column.

----End

#### **Exporting Application Dependencies**

On the **Application Discovery** page, click **Export** in the **Application** card to export the access-layer call chains, database dependencies, middleware dependencies, and application dependencies for further analysis.

## 4.3 Discovering Resources – Simple Project

## 4.3.1 Discovering Resources over the Internet

Before migrating, you need to discover your resources. This section describes how to discover resources provisioned on cloud platforms such as Alibaba Cloud, Huawei Cloud, AWS, Tencent Cloud, Google Cloud, Azure, Qiniu Cloud, and Kingsoft Cloud over the Internet. The resource types MgC can discover depends on the cloud platform.

- Alibaba Cloud and Huawei Cloud: servers, containers, middleware, databases, networks, and storage
- AWS: servers, databases, and storage
- Google Cloud and Azure: servers, containers, middleware, databases, storage, and networks
- Qiniu Cloud and Kingsoft Cloud: object storage resource

#### **Creating a Discovery Task**

**Step 1** Log in to the MgC console.

- Step 2 In the navigation pane on the left, choose Research > Application Discovery. Select a migration project in the upper left corner of the page.
- Step 3 If you are a first-time user of MgC, click **Discover Over Internet** in the **Cloud Discovery** area.

If you are not a first-time user of MgC, choose **Discover** > **Over Internet** in the **Discovery Task** card.

Step 4 Configure a discovery task based on Table 4-6.

| Area                 | Parameter           | Description                                                                                                    | Mandatory |
|----------------------|---------------------|----------------------------------------------------------------------------------------------------|-----------|
| Task                 | Task Name           | Specify a name for the task.                                                                                                    | Yes       |
| Basic<br>s           | Task<br>Description | Describe the task.                                                                                                    | No        |
| Task<br>Settin<br>gs | Source<br>Platform  | Select the source cloud<br>platform. Currently, Alibaba<br>Cloud, Huawei Cloud, AWS,<br>Tencent Cloud, Google Cloud,<br>Azure, Qiniu Cloud, and<br>Kingsoft Cloud are supported. | Yes       |

Table 4-6 Parameters for creating an Internet-based discovery task

| Area | Parameter  | Description                                                                                                    | Mandatory |
|------|------------|----------------------------------------------------------------------------------------------------|-----------|
|      | Credential | Select the credential for<br>accessing the source cloud<br>platform. If no credential is<br>available, choose <b>Create</b> to<br>create a credential by referring<br>to <b>Adding a Credential</b> .                                                                                                    | Yes       |
|      |            | <ul> <li>If the source cloud platform<br/>is Alibaba Cloud, Huawei<br/>Cloud, AWS, Tencent Cloud,<br/>Qiniu Cloud, or Kingsoft<br/>Cloud, select AK/SK for<br/>Authentication and enter<br/>the AK/SK pair of your<br/>source cloud account.</li> </ul>                                                                                 |           |
|      |            | <ul> <li>If the source cloud platform<br/>is Google Cloud, select<br/>Configuration File for<br/>Authentication and upload<br/>the configuration file that<br/>contains your Google Cloud<br/>service account credentials.<br/>The file must be in JSON<br/>format and cannot exceed 4<br/>KB.</li> <li>If your source cloud</li> </ul> |           |
|      |            | platform is Azure, Select<br>ID/Secret for<br>Authentication. To learn<br>how to obtain Azure<br>credentials, see How Do I<br>Obtain Azure Credentials?                                                                                                    |           |
|      | Region     | Select the regions where your source services are running.                                                                                                    | Yes       |

**Step 5** Choose the resource types (collection items) to be collected from the **Resource Type** drop-down list. For resource types supported for each cloud platform, see **Table 4-7**.

| Cloud<br>Platform | Resource Type | Subtype |
|-------------------|---------------|---------|
| Alibaba           | Servers       | -       |
| Cloud             | Containers    |         |
|                   | Databases     |         |

| Cloud<br>Platform | Resource Type                                                  | Subtype                                                                                                    |
|-------------------|----------------------------------------------------------------|----------------------------------------------------------------------------------------------------|
|                   | Middleware                                                     | <ul><li>Redis</li><li>Kafka</li></ul>                                                                                                    |
|                   | Storage                                                        | <ul><li> Object storage</li><li> File storage</li></ul>                                                                                                    |
|                   | Networks                                                       | <ul> <li>Cloud connections</li> <li>Load balancers (ALB and CLB)</li> <li>Private lines</li> <li>Public domain names</li> <li>Private domain names</li> <li>EIPs</li> <li>Public NAT gateways</li> <li>Route tables</li> <li>Security groups</li> <li>VPCs</li> <li>VPN gateways</li> </ul> |
| Huawei<br>Cloud   | <ul><li>Servers</li><li>Containers</li><li>Databases</li></ul> | -                                                                                                    |
|                   | Middleware                                                     | <ul><li>Redis</li><li>Kafka</li></ul>                                                                                                    |
|                   | Storage                                                        | <ul><li>Object storage</li><li>File storage</li></ul>                                                                                                    |
|                   | Networks                                                       | <ul> <li>Load balancers (ELB)</li> <li>Public domain names</li> <li>Private domain names</li> <li>EIPs</li> <li>Public NAT gateways</li> <li>Route tables</li> <li>Security groups</li> <li>VPCs</li> </ul>                                                                                 |
| AWS               | <ul><li>Servers</li><li>Containers</li><li>Databases</li></ul> | -                                                                                                    |
|                   | Storage                                                        | <ul><li>Object storage</li><li>File storage</li></ul>                                                                                                    |

| Cloud<br>Platform | Resource Type                                                  | Subtype                                                                                                    |
|-------------------|----------------------------------------------------------------|----------------------------------------------------------------------------------------------------|
|                   | Networks                                                       | <ul> <li>Load balancers (ELB)</li> <li>Public domain names</li> <li>Private domain names</li> <li>EIPs</li> <li>Public NAT gateways</li> <li>Route tables</li> <li>Security groups</li> <li>VPCs</li> </ul> |
|                   | Storage                                                        | <ul><li> Object storage</li><li> File storage</li></ul>                                                                                                    |
| Tencent<br>Cloud  | <ul><li>Servers</li><li>Databases</li></ul>                    | -                                                                                                    |
|                   | Storage                                                        | <ul><li> Object storage</li><li> File storage</li></ul>                                                                                                    |
| Google<br>Cloud   | <ul><li>Servers</li><li>Containers</li><li>Databases</li></ul> | -                                                                                                    |
|                   | Middleware                                                     | Redis                                                                                                    |
|                   | Storage                                                        | <ul><li> Object storage</li><li> File storage</li></ul>                                                                                                    |
|                   | Networks                                                       | <ul> <li>EIPs</li> <li>Route tables</li> <li>Security groups</li> <li>VPCs</li> </ul>                                                                                                    |
| Azure             | <ul><li>Servers</li><li>Containers</li><li>Databases</li></ul> | -                                                                                                    |
|                   | Storage                                                        | <ul><li> Object storage</li><li> File storage</li></ul>                                                                                                    |
|                   | Middleware                                                     | <ul><li>Redis</li><li>Kafka</li></ul>                                                                                                    |

| Cloud<br>Platform | Resource Type | Subtype                                                                                                    |
|-------------------|---------------|----------------------------------------------------------------------------------------------------|
|                   | Networks      | <ul> <li>EIPs</li> <li>Route tables</li> <li>Security groups</li> <li>Public NAT gateways</li> <li>VPCs</li> <li>Load balancers</li> </ul> |
| Qiniu<br>Cloud    | Storage       | Object storage                                                                                                    |
| Kingsoft<br>Cloud | Storage       | Object storage                                                                                                    |

**Step 6** (Optional) Associate the servers to be discovered with an application.

- If an **application** is available, select the application from the **Application** drop-down list.
- If no applications are available, click **Create Application**. In the displayed dialog box, enter an application name and description, select the business scenario, environment, and region, and click **OK**.

**Step 7** Click **Confirm**. After this Internet-based discovery task is created, MgC starts discovering details about resources and applications.

- You can view the list and details of discovered resources on the Application Discovery page.
- You can view the task status and **view the task details** on the task list page. If the task status is **Failed**, click **View** in the **Operation** column to view the data source that failed to be collected. You can move the cursor to the collection status of the data source to view the failure cause.

| Collection Item Name                                 | Collection Status                                 | Category                     | Collection Mode | Operation                 |
|------------------------------------------------------|---------------------------------------------------|------------------------------|-----------------|---------------------------|
| <ul> <li>Tencent Cloud platform discovery</li> </ul> | Succeeded 2 🔹 Running 0 \cdots Waiting 0 🔒 Fail 1 | Resource Discovery           | API             | Retry Delete              |
| QSelect-                                             |                                                   |                              |                 |                           |
|                                                      |                                                   |                              |                 |                           |
| Data Source Name/ID                                  | Collection Status                                 | Collection result            |                 | Operation                 |
| Data Source Name/ID<br>Databases<br>X097410          | Collection Status                                 | Collection result Database 0 |                 | Operation<br>Retry Delete |

- **Step 8** Wait until the task status changes to **Succeeded**. Then perform subsequent operations based on the resource type.
  - Perform a **migration readiness check** or **deeper discovery** on the discovered servers, and **design migration solutions**.
  - Perform a deeper discovery on the discovered containers, and design migration solutions.

- **Design migration solutions** for middleware, database, and storage resources. **Deep collection** can be performed for AWS RDS for MySQL, MariaDB, and Aurora databases to obtain detailed database information.
- Perform **deep collection** and design migration plans for object storage resources. For details, see **Creating a Migration Plan**.

----End

#### Performing a Migration Readiness Check

Perform the following steps to check whether your source servers meet the migration requirements:

- 1. Ensure that **Edge** has been installed in the source intranet environment and has been registered with MgC.
- 2. On the **Application Discovery** page, click the **Resources** tab and click the number in the **Server** row.
- 3. On the top of the server list, choose **Migration Scenario** > **Server migration** above the list.
- 4. Then click **Configure** displayed in the **Migration Readiness** column.
- 5. Configure the parameters listed in **Table 4-8**.

| Parameter   | Configuration                                                                                                    |  |  |
|-------------|----------------------------------------------------------------------------------------------------|--|--|
| Туре        | Set this parameter based on the source server OS type.                                                                                                    |  |  |
| Edge Device | Select the Edge device in the source environment.                                                                                                    |  |  |
| IP Address  | Select the IP address for accessing the source server. It<br>can be a public or private IP address. After the<br>migration pre-check is passed, the IP address you<br>select here will be used for migration. |  |  |
| Port        | Enter the port on the source server opened to the Edge device.                                                                                                    |  |  |
|             | <ul> <li>By default, port 5985 on Windows source servers<br/>must be opened to the Edge device. The port<br/>cannot be changed.</li> </ul>                                                                    |  |  |
|             | • By default, port 22 on Linux source servers must be opened to the Edge device. You can specify another port if needed.                                                                                      |  |  |
| Credential  | Select the server credential. If the credential has not<br>been added to MgC, go to the Edge console and <b>add</b><br><b>the server credential</b> to the Edge device and<br>synchronize it to MgC.          |  |  |

**Table 4-8** Migration readiness parameters

6. Click **Confirm**. The system verifies the configuration information and starts to check whether the source server is ready for migration. If the status in the **Migration Readiness** column changes to **Ready**, the source server can be migrated. Then you can **design a migration solution** to migrate the server.

#### Performing a Deep Collection for Servers or Containers

Perform the following steps to perform a deeper discovery on your source servers or containers:

- 1. Ensure that **Edge** has been installed in the source intranet environment and has been registered with MgC.
- 2. On the **Application Discovery** page, click the **Resources** tab and click the number in the **Server** or **Container** row.
- 3. Locate the server or container that a deeper discovery is to be performed for, click **Associate** in the **Device** column.

To perform a deeper discovery for multiple servers, select them and choose **Manage Device Association** in the upper right corner of the page.

- Select your Edge device. For Access Setting, if the resource to be discovered deeply is in the same VPC as the Edge device, select Private access. Otherwise, select Public access. Then click OK. Wait until the device association status changes to Associated.
- 5. In the **Credential** column, click **Associate** to associate the credential for accessing the server or container.
- 6. Select the resource credential. If the credential has not been added to MgC, go to the Edge console and **add the credential** to the Edge device and synchronize it to MgC.

#### NOTICE

To perform a deep collection for your source servers to collect as much as details, provide server credentials that meet the following requirements:

- Linux: root account and password
- Windows: Administrator account and password
- 7. Click **OK**. MgC checks the credential association status. When the collection status is **Ready**, click **Discover** in the **Status** column to perform a deeper discovery. You can click **Rediscover** in the **Status** column to perform a second deeper discovery if needed. After the deeper discovery is complete, you can proceed to the next phase: **Designing a Migration Solution**.

#### Performing a Deep Collection for Object Storage Resources

Follow the steps below to perform a deep collection for your object storage resources, so the system can use the collected details to recommend appropriate specifications of migration clusters.

- 1. Ensure that **Edge** has been installed in the source intranet environment and has been registered with MgC.
- 2. On the **Application Discovery** page, click the **Resources** tab and click the number in the **Storage** row.
- 3. In the object storage resource list, click **Configure** in the **Deep Collection** column.
- 4. Select the Edge device in the source environment and the credential used for accessing the resource, and click **Confirm**. If the credential has not been

added to MgC, go to the Edge console and **add the resource credential** to the Edge device and synchronize it to MgC.

- 5. Click Add Prefix in the Operation column.
- 6. Enter a prefix to filter the objects whose details need to be collected. If this parameter is not specified, all objects in the bucket are collected by default. Click **OK** to save the prefix settings.
- 7. Click **Deep Collection** in the **Operation** column. The system starts collecting path details. You can perform a deep collection on a resource for multiple times. When **Collection Status** changes to **Completed**, click the resource name to view the collected information.

#### Performing a Deep Collection for Databases

Deep collection is available for AWS RDS for MySQL, MariaDB, and Aurora databases. The data collected includes database version, engine, server character set, average transactions per second (TPS), and queries per second (QPS), and other key performance metrics (KPIs). The collected data depends on the database type.

- 1. Ensure that **Edge** has been installed in the source intranet environment, can access source databases, and has been registered with MgC.
- 1. On the **Application Discovery** page, click the **Resources** tab and click the number in the **Database** row.
- 2. In the database list, filter all collected AWS databases by applying the **Vendor** filter. In the **Edge Device** column of each database for which deep collection is supported, click **Associate**.

To associate multiple databases with one Edge device, select them and choose **Manage Device Association** in the upper right corner of the page.

- 3. Select your Edge device. For Access Setting, if the resource to be discovered deeply is in the same VPC as the Edge device, select **Private access**. Otherwise, select **Public access**. Then click **OK**. Wait until the device association status changes to **Associated**.
- 4. In the **Credential** column, click **Associate** to associate the credential for accessing the resource.
- 5. Select the database credential. If the credential has not been added to MgC, go to the Edge console and **add the credential** to the Edge device and synchronize it to MgC.
- 6. Click **OK**. Then MgC checks the credential association status. When **Ready** is displayed in the **Deep Collection** column, click **Collect** to start collecting database details.. You can click **Collect** in the **Deep Collection** column to perform a deep collection again if needed.
- 7. Wait for the deep collection to complete. Then click the database name to go to the database details page. In the **Database Information** area, you can view the collected details.

#### Viewing the List and Details of Discovered Source Resources

A discovery task can obtain only basic information about source resources. More detailed information needs to be obtained through a deeper discovery.

1. On the **Application Discovery** page, click the **Resources** tab to view the number of discovered resources of each type and the number of resources that are not associated with applications.

| Application Discovery Simple ><br>Discover resources and applications and visualize application dependencies | to plan migration batches and design the target architecture.                         |                                                                                                    |
|----------------------------------------------------------------------------------------------------|---------------------------------------------------------------------------------------|----------------------------------------------------------------------------------------------------|
| Discovery Task (*)<br>1 0<br>Rolf tasks Wew device Wew<br>Crower •                                           | Application ① 2 0 Total applications View Desiress domains View C Create Applications | Resource ① The source is ready<br>56 0<br>Total resources View Number of unassociated View<br>Ag Consistent ① |
| Applications Resources                                                                                       | Total Resources                                                                       | Unassociated Resources                                                                                        |
| Server                                                                                                    | 0                                                                                     | 0                                                                                                    |
| Database                                                                                                    | 0                                                                                     | 0                                                                                                    |
| Container                                                                                                    | 0                                                                                     | 0                                                                                                    |
| + Storage                                                                                                    | 56 ~                                                                                  | 0 ~                                                                                                    |
| Middleware                                                                                                   | 0 🗸                                                                                   | 0 ~                                                                                                    |
| Big Data                                                                                                    | 0                                                                                     | 0                                                                                                    |
| Network                                                                                                    | 0 ~                                                                                   | 0 ~                                                                                                    |

- 2. Click a resource type or resource quantity to view the details.
- 3. Click **View** in the **Operation** column of a resource to view the basic information about the resource.

#### Viewing Task Details

- **Step 1** On the **Application Discovery** page, click **View** next to **Total tasks** to go to the task list.
- **Step 2** Locate a discovery task, and click **View** in the **Operation** column.
- **Step 3** Click  $\checkmark$  before a collection item to view the data sources contained in the collection item and the collection result of each resource type.

| Figure 4-2 | Viewing | collection | results |
|------------|---------|------------|---------|
|------------|---------|------------|---------|

| 🕽 Fal                                               |                                                                                         |                    |                 |              |
|-----------------------------------------------------|-----------------------------------------------------------------------------------------|--------------------|-----------------|--------------|
| pe: Over Internet   Source platform: Huawel Clour   | I   Credential: hw   Region:   Created on: Jan 16, 2024 18:18:08 WT+88:00   Application | n neme:            |                 |              |
|                                                     |                                                                                         |                    |                 |              |
|                                                     |                                                                                         |                    |                 |              |
| Collection Item Name                                | Collection Status                                                                       | Category           | Collection Mode | Operation    |
| <ul> <li>Huavei Cloud platform discovery</li> </ul> | Succeeded 15 🟮 Running 0 🏮 Waiting 0 🌒 Fail 1                                           | Resource Discovery | API             | Relty Delete |
|                                                     |                                                                                         |                    |                 |              |
| Q -Select-                                          |                                                                                         |                    |                 |              |
| Data Source Name1D                                  | Collection Status                                                                       | Collection result  |                 | Operation    |
|                                                     | Succeeded                                                                               | Security Group 169 |                 | Retry Delete |
|                                                     | Succeeded                                                                               | VPC 136            |                 | Refry Delete |
|                                                     | Succeeded                                                                               | VPC Domain 2       |                 | Retry Delete |
|                                                     | Succeeded                                                                               | EIP 47             |                 | Retry Delete |

**Step 4** In the **Collection Result** column, you can click the number next to a resource type to view the corresponding resource list.

----End

#### **Rediscovering Resource Details**

Rediscovery can only be executed for collection items whose collection status is **Succeeded** and collection mode is **API** and for data sources whose collection

status is **Succeeded**. You need to delete the data sources that fail to be collected and click **Add Data Source** to collect data again.

- **Step 1** On the task list page, locate a discovery task, and click **View** in the **Operation** column.
- **Step 2** Locate the required data source, click **Re-collect** in the **Operation** column, and click **OK**.

Locate the required collection item, choose **More** > **Re-collect** in the **Operation** column, and click **OK**.

----End

#### 4.3.2 Discovering Resources over an Intranet

This section describes how to discover on-premises infrastructure with limited Internet access. You need to install Edge in the on-premises environment to discover resources by network range or VMware host.

#### Precautions

- Only VMs in VMware vSphere 5.0 to 7.0 can be discovered.
- When the system scans VMware VMs or scans servers on specified network ranges, private IP addresses and the ID of the involved Edge device are used to identify discovered servers. If the private IP address of a discovered server, the server will be identified as a new one during the next collection, and the total number of discovered servers will increase. To avoid this, you are advised not to change private IP addresses of source servers before the migration is complete.

#### Prerequisites

- You have **installed Edge** in the source intranet environment and have connected the Edge device with MgC.
- You have added source server credentials to the Edge device.

#### NOTICE

To perform a deep collection for your source servers to collect as much as details, provide server credentials that meet the following requirements:

- Linux: root account and password
- Windows: Administrator account and password

#### Creating a Discovery Task

- **Step 1** Log in to the MgC console.
- Step 2 In the navigation pane on the left, choose Research > Application Discovery. Select a migration project in the upper left corner of the page.
- Step 3 If you are first-time user of MgC, click Discover Over Intranet in the Edge Discovery area.

If you are not a first-time user of MgC, choose **Discover > Over Intranet** in the **Discovery Task** card.

**Step 4** Configure a discovery task based on **Table 4-9**.

| Table 4-9 Parameters | for creatin | g an intranet-based | l discovery task |
|----------------------|-------------|---------------------|------------------|
|----------------------|-------------|---------------------|------------------|

| Parameter        | Description                                                                           |
|------------------|---------------------------------------------------------------------------------------|
| Task Name        | Specify a name for the task.                                                          |
| Task Description | Describe the task.                                                                    |
| Device           | Select the device where <b>Edge</b> was installed in the source intranet environment. |

# **Step 5** Enable **Scan Network Range** or **Scan VMware VMs** to discover servers as needed.

• If Scan Network Range is enabled, configure parameters listed in Table 4-10.

| Parameter     | Description                                                                                                    |
|---------------|----------------------------------------------------------------------------------------------------|
| Protocol      | Select the communication protocol <b>TCP</b> or <b>ICMP</b> .                                                                                                    |
| Network Range | <ul> <li>There are three supported IP address ranges:</li> <li>10.0.0.0 - 10.255.255.255</li> <li>172.16.0.0 - 172.31.255.255</li> <li>192.168.0.0 - 192.168.255.255</li> </ul>                     |
| Linux         | Enter the port for scanning Linux servers. This parameter is available only if you choose the TCP protocol. If you need to skip Linux servers during the scan, set this parameter to <b>0</b> .     |
| Windows       | Enter the port for scanning Windows servers. This parameter is available only if you choose the TCP protocol. If you need to skip Windows servers during the scan, set this parameter to <b>0</b> . |

 Table 4-10 Parameters for scanning a network range

- If Scan VMware VMs is enabled, enter the IP address of a vCenter Server in the IP Address text box, and select the credential for accessing the vCenter Server. All VMs managed by the vCenter Server will be discovered. If the vCenter Server's credential has not been added, click **Create** to add it to MgC by referring to Adding Resource Credentials. When adding the credential, enter the username and password for logging in to the vCenter Server.
- **Step 6** Click **Confirm**. An intranet-based discovery task is created, and MgC starts collecting details about source servers.

On the **Application Discovery** page, click **View** next to **Total tasks** to go to the task list and view the task status.

- **Step 7** Wait until the task status changes to **Succeeded**, and perform a deeper discovery. Servers discovered on an intranet have an Edge device associated. You just need to associated credentials with these servers before you can perform a deeper discovery.
  - 1. On the **Application Discovery** page, click the **Resources** tab and click the number in the **Server** row.
  - 2. Locate a server and click **Associate** in the **Credential** column.
  - 3. Select the server credential. If the credential has not been added to MgC, go to the Edge console and **add the server credential** to the Edge device and synchronize it to MgC.
  - 4. Click **OK**. MgC checks the credential association status. When the collection status is **Ready**, click **Discover** in the **Status** column to perform a deeper discovery. You can click **Rediscover** in the **Status** column to perform a second deeper discovery if needed.

----End

## 4.4 Manually Adding Resources

You can only add servers to MgC manually. To perform a deeper discovery on these added resources, you need to install Edge in the source environment.

#### Prerequisites

- You have **installed Edge** in the source intranet environment and have connected the Edge device with MgC.
- You have added source server credentials to the Edge device.

#### Adding a Server

- **Step 1** Log in to the MgC console.
- **Step 2** In the navigation pane on the left, choose **Research** > **Application Discovery**. Select a **migration project** in the upper left corner of the page.
- **Step 3** Click the **Resources** tab, click Server in the Category column or the number in the **Total Resources** column.
- Step 4 Click Add.
- **Step 5** In the displayed dialog box, configure parameters listed in **Table 4-11** and click **Confirm**. The system automatically checks the credential status and starts collecting resource details.

| Parameter   | Description                                                 |
|-------------|-------------------------------------------------------------|
| Name        | Enter a server name.                                        |
| Edge Device | Select the Edge device installed in the source environment. |

 Table 4-11 Parameters for adding a server

| Parameter  | Description                                                                                                    |
|------------|----------------------------------------------------------------------------------------------------|
| Туре       | Select the OS type of the source server.                                                                                                    |
| IP Address | Enter the IP address of the source server.<br>If the source server is in the same VPC as the Edge<br>device, you can enter the private IP address of the server.<br>Otherwise, you have to enter its public IP address.                                                                                                    |
| Port       | <ul> <li>Enter the port on the source server opened to the Edge device.</li> <li>By default, port 5985 on Windows source servers must be opened to the Edge device. The port cannot be changed.</li> <li>By default, port 22 on Linux source servers must be opened to the Edge device. You can specify another port if needed.</li> </ul> |
| Credential | Select the server credential. If the credential has not been<br>added to MgC, go to the Edge console and <b>add the</b><br><b>server credential</b> to the Edge device and synchronize it<br>to MgC.                                                                                                    |

**Step 6** View the added server on the **Servers** tab page.

----End

## 4.5 Collecting Server Performance Data

MgC can collect server performance data, including the CPU usage, memory usage, disk IOPS, inbound and outbound traffic, inbound and outbound packets, and the number of network connections. The collected performance data will be used by MgC to recommend rightsized servers.

#### Precautions

- After a collection starts, performance data is collected every 5 minutes by default.
- The collection duration should be at least 1 hour. If the collection duration is too short, the maximum and average values in 7- and 30-day history cannot be calculated.
- A performance collection runs for seven days by default and stops after the period ends. You can stop or restart the collection at any time. After the collection is restarted, the collection period is recalculated.
- Collected performance data will be retained for 180 days and automatically deleted after that.
- It is recommended that Edge be installed on an independent server to ensure collection stability and efficiency.
- Edge can collect performance data from up to 1,000 Linux servers at the same time. If there are 1,000 or more Linux servers to be collected, the server where

Edge is installed must have at least 8 CPUs and 16 GB of memory with at least 8 GB available.

• Edge can collect performance data from up to 500 Windows servers at the same time. If there are 500 or more Windows servers to be collected, the server where Edge is installed must have at least 16 CPUs and 32 GB of memory with at least 8 GB available.

#### **Prerequisites**

- You have completed a discovery task over the Internet or intranet, or you have manually added servers to MgC.
- You have **installed Edge** in the source intranet environment and have connected the Edge device with MgC.
- You have **added source server credentials** to Edge.

#### Procedure

**Step 1** Log in to the MgC console.

- Step 2 In the navigation pane on the left, choose Research > Application Discovery. Select a migration project.
- **Step 3** Click the **Resources** tab and click the number in the **Server** row.
- Step 4 Configure an Edge device and credentials for the server whose performance data needs to be collected. If the Start button in the Performance Collection column is available, the configuration is complete. In this case, skip this step and go to Step 7.

Move the cursor to the **Start** button in the **Performance Collection** column. In the dialog box that is displayed, click **Configure**. The configuration window is displayed.

**Step 5** Configure the parameters listed in **Table 4-12**.

| Parameter   | Configuration                                                                                                    |
|-------------|----------------------------------------------------------------------------------------------------|
| Туре        | Set this parameter based on the source server OS type.                                                                                                    |
| Edge Device | Select the Edge device in the source environment.                                                                                                    |
| IP Address  | Select the IP address used for accessing the source server.<br>It can be a public or private IP address. If you need to use<br>a proxy to access the server, enter the proxy IP address.<br>After the migration pre-check passes, the IP address will<br>be used for subsequent migration. |

| Table 4-12 Parameters | for | configuring | а | migration | pre-check |
|-----------------------|-----|-------------|---|-----------|-----------|
|                       |     |             |   |           |           |

| Parameter  | Configuration                                                                                                    |
|------------|----------------------------------------------------------------------------------------------------|
| Port       | Enter the port on the source server opened to the Edge device.                                                                                                    |
|            | <ul> <li>By default, port 5985 on Windows source servers must<br/>be opened to the Edge device. The port cannot be<br/>changed.</li> </ul>                                                           |
|            | <ul> <li>By default, port 22 on Linux source servers must be<br/>opened to the Edge device. You can specify another<br/>port if needed.</li> </ul>                                                   |
| Credential | Select the server credential. If the credential has not been<br>added to MgC, go to the Edge console and <b>add the</b><br><b>server credential</b> to the Edge device and synchronize it to<br>MgC. |

- **Step 6** Click **Confirm**. The system will verify the correctness of the configuration.
- **Step 7** After the configuration is verified, click **Start** in the **Performance Collection** column to start collecting server performance data. The collection status will change to **Collecting**.

After performance data collection is complete, you can perform the following operations:

- Viewing Collected Data
  - a. Click a server name to go to its details page. In the **Performance Info** area, you can view the collected performance data. The maximum values in 7 days and 30 days are hourly aggregated data. To view these maximum values, ensure the collection duration exceeds 1 hour.
  - b. Click **View** in the **Operation** column to view the details and line chart about the performance metric in the collection period.
- Stoping Collection

Click **Stop** to pause performance data collection.

----End

## 4.6 Grouping Resources as Applications

You can manage resources by group using applications to facilitate subsequent resource assessment and migration.

- **Step 1** Log in to the MgC console.
- Step 2 In the navigation pane on the left, choose Research > Application Discovery. Select a migration project in the upper left corner of the page.
- **Step 3** Click the **Resources** tab and choose a resource category to view the resource list.
- **Step 4** Select the resources to be added to an application and choose **Group as Application** in the upper left corner of the page.

- **Step 5** Select the application from the drop-down list. If no **application** is available, click **Create Application**. In the displayed dialog box, enter an application name and description, select the business scenario, environment, and region, and click **OK**.
- **Step 6** Click **OK**. You can view the application name in the **Application** column of the resources.

----End

# **5** Migration Solution Design

## **5.1 Associating Source Servers with Target Servers**

You can associate source servers with existing servers on Huawei Cloud. Then your workloads can be migrated to these Huawei Cloud servers.

For source servers with target servers bound, there is no need to **assess** them before you create workflows to execute migrations.

#### Prerequisites

You have finished resource discovery by referring to **Discovering Resources** – **Simple Project**.

#### Precautions

A target server must meet the following requirements:

- The target server must be stopped.
- During the migration, disks on the target server are formatted and repartitioned based on the source disk settings for receiving data migrated from the source server.
- To migrate over the Internet, the target server must be able to access the Internet.
- The target server must be in the same region as the **application** to which the source server is added.

#### Procedure

- **Step 1** Log in to the MgC console.
- **Step 2** In the navigation pane on the left, choose **Design** > **Migration Solutions**.
- **Step 3** Click **View Resources** in the **Target Configuration** card.
- **Step 4** On the displayed **Servers** tab page, locate a source server and click **Associate** in the **Target Association** column.

**Step 5** In the displayed dialog box, select the region of the **application** and select a project. You can reduce the disk capacity of the target server based on the source server disk information.

#### NOTICE

- Only Linux disk sizes can be decreased, and decreased sizes must be larger than the used sizes of source disks.
- In the cross-AZ migration scenario, disk sizes can only be increased. Even if you decrease disk sizes here, the settings will not be applied, and the system will create target disks as large as source disks.
- **Step 6** Click **OK**. After the association is complete, **Associated** is displayed in the **Target Association** column. You can click **Details** to view the specifications of the associated target server. The system will automatically check whether the disk capacity of the associated target server is reduced compared with the source server. If it is, **Yes** will be displayed in the **Disk Size Decreased** column. If it is not, **No** will be displayed.

| Target Configurations                     |                                                                             |                                                                           |                                                        |
|-------------------------------------------|-----------------------------------------------------------------------------|---------------------------------------------------------------------------|--------------------------------------------------------|
| Server Database OBS Container Redis Kafka |                                                                             |                                                                           |                                                        |
| Add to Shopping List View Shopping List   |                                                                             |                                                                           |                                                        |
| Q Applications: Add filter                |                                                                             |                                                                           | × (C) 🕲                                                |
| Source   Source Specifications(OS         | Assess Target Configuration                                                 | Purchase Status ①   Targ   Cost   Appli                                   | Disk Size Decrea. Operation                            |
| Source - 1 CPUs 1 GB<br>UNKNOWN           | Success General computing   s2 medium 2   1 CPUs 2 G8<br>real_uburitu_13_10 | Not listed      Associate     Add to Shopping List-     Details     serve | Yes Modify Target Configuration Dissociate from Target |
| 10 V Total Records: 1 < (1 >              |                                                                             |                                                                           |                                                        |

----End

#### Dissociating a Source Server from the Target Server

- Step 1 On the Servers tab page, locate the source server and click Dissociate from Target in the Operation column.
- **Step 2** In the displayed dialog box, click **Yes**. Please note that this operation cannot be undone.

----End

## 5.2 Getting Target Recommendations

This function assesses the specifications, performance, and environments of source resources and recommends Huawei Cloud resources that can meet your cost, availability, performance, security, and compliance requirements.

Currently, the following types of resources can be assessed: server, database, object storage, container, and middleware.

#### **NOTE**

If your source servers have been **associated with existing servers** on Huawei Cloud, you can skip this section and directly create a migration workflow to migrate them.

#### Prerequisites

You have discovered resources, and grouped the resources as applications.

#### Procedure

- **Step 1** Log in to the **MgC** console.
- **Step 2** In the navigation pane on the left, choose **Design** > **Migration Solutions**.

On the **Migration Solutions** page, you can view the numbers of resources that can be migrated and that have got target configurations as well as the list of applications in the current project.

- Step 3 Click Assess in the Target Configuration card.
- **Step 4** In the **Select Application** drop-down list, select the application you want to assess.
- **Step 5** In the **Select Resources** area, select the application resources to be assessed.
- **Step 6** Configure the assessment policy based on Table 5-1.

| Parameter        | Description                                                                                                    |
|------------------|----------------------------------------------------------------------------------------------------|
| Target Region    | Select the region where you want to purchase resources on<br>Huawei Cloud. You are advised to select a region close to<br>your target users for lower network latency and quick access.                                |
| Sizing Criterion | <ul> <li>Source specifications-based<br/>MgC recommends the most appropriate Huawei Cloud<br/>resources based on source resource specifications.</li> </ul>                                                            |
|                  | <ul> <li>Business scenario-based<br/>MgC recommends appropriate Huawei Cloud resources<br/>based on the business scenarios of source resources and<br/>Huawei Cloud best practices.</li> </ul>                         |
|                  | • Cross-AZ migration<br>This policy only applies to migration of ECSs between AZs<br>on Huawei Cloud, and MgC only assesses servers in the<br>application. You need to select the target AZ you want to<br>migrate to. |
| Preference       | <ul> <li>Performance-first<br/>MgC recommends target resources based on your<br/>performance requirements.</li> </ul>                                                                                                  |
|                  | <ul> <li>Price-first<br/>MgC recommends target resources based on your cost<br/>requirements.</li> </ul>                                                                                                    |

#### Table 5-1 Parameters for configuring an assessment policy

| Parameter                         | Description                                                                                                    |
|-----------------------------------|----------------------------------------------------------------------------------------------------|
| (Optional)<br>Advanced<br>Options | <ul> <li>Configure preferences for target servers. The servers that match your preferences are recommended first.</li> <li>ECS Types Select the expected ECS types.</li> </ul>                                                                                                    |
|                                   | • System Disk<br>Select the expected system disk type.                                                                                                    |
|                                   | Data Disk     Select the expected data disk type.                                                                                                    |
|                                   | • Match With Select a policy, which the system will follow during server recommendation.                                                                                                    |
|                                   | <ul> <li>If you select Source specifications, the system<br/>recommends target servers with the same or as close<br/>CPU and memory configurations as possible to the<br/>source servers.</li> </ul>                                                                               |
|                                   | <ul> <li>If you select Source performance, you need to<br/>complete collecting performance data of source<br/>servers first, and then set assessment parameters. The<br/>system will then recommend target servers with your<br/>desired CPU and memory configurations.</li> </ul> |
|                                   | <b>NOTICE</b><br>The more performance data is collected, the more accurate the assessment is. The collection of server performance data should take no less than seven days.                                                                                                    |
|                                   | For the container assessment, configure parameters such as <b>Cluster Type</b> , <b>Cluster Version</b> , and <b>Container Network Model</b> for getting recommendations on container resources.                                                                                   |

- **Step 7** Click **Create Assessment**. The assessment task is created. After the assessment task is complete, you can view the assessment results which include the recommended specifications of target resources. You can also view server performance data.
- **Step 8** (Optional) Perform the following operations:
  - **Modify recommended target configurations**: You can modify recommended specifications of target servers and their disks.
  - Associate source servers with target servers: If you already have servers that match your requirements on Huawei Cloud, you can associate them with source servers.

----End

#### Viewing the Assessment Results

In the application list on the **Migration Solutions** page, click **View Target Configuration** in the **Operation** column.

In the **Target Configurations** area, you can view the specifications of Huawei Cloud resources recommended based on the source resource specifications and

your selected preferences. It also gives you the ability to estimate what it will cost to run your services on Huawei Cloud.

|                   | itions<br>rces to get recommendations on<br>figurations as needed. | Assess )<br>target configurations | Target Association<br>Associate source resol<br>target configurations. | urces with existing Huawei Cl | loud resources to get | Cost Estimation<br>Estimate the costs of Huawel Cloud s |         |
|-------------------|--------------------------------------------------------------------|-----------------------------------|------------------------------------------------------------------------|-------------------------------|-----------------------|---------------------------------------------------------|---------|
| 1 / 116           |                                                                    | Configured / Total                | 0 / 116                                                                |                               | Associated / Total    | Starting from ¥0.08 / hour ¥44.20                       | / month |
|                   |                                                                    |                                   |                                                                        |                               |                       |                                                         |         |
|                   |                                                                    |                                   |                                                                        |                               |                       |                                                         |         |
|                   |                                                                    |                                   |                                                                        |                               |                       |                                                         |         |
|                   |                                                                    |                                   |                                                                        |                               |                       |                                                         |         |
| get Configuratio  |                                                                    |                                   |                                                                        |                               |                       |                                                         |         |
|                   |                                                                    |                                   |                                                                        |                               |                       |                                                         |         |
| er (1) Database ( |                                                                    |                                   |                                                                        |                               |                       |                                                         | × )(c)  |
|                   | 0) OBS (55)                                                        | Assessment Status                 | Target Configuration                                                   | Target Association            | Cost Estimation       | Application Operation                                   |         |

#### **Viewing Server Performance Data**

On the **Target Configurations** page, in the server list, you can view the average CPU and memory usage of each server in the last 7 or 30 days. Click **Analyze Performance** to view the performance statistics of all servers.

| Target Configurations                                                              |                                                              |                                                       |                 |             |                  |                 |                |                                                    |
|------------------------------------------------------------------------------------|--------------------------------------------------------------|-------------------------------------------------------|-----------------|-------------|------------------|-----------------|----------------|----------------------------------------------------|
| Server Database OBS Container R                                                    | edis Kafka VPCs S                                            | ecurity Groups                                        |                 |             |                  |                 |                |                                                    |
| Add to Shopping List View Shopping List Performance analysis                       |                                                              |                                                       |                 |             |                  |                 |                |                                                    |
| Q                                                                                  | 3 Add mer                                                    |                                                       |                 |             |                  |                 |                | × 0 0                                              |
| get Configuration                                                                  | Purchase Sta 🖲                                               | Target Association                                    | Cost Estimation | Application | Disk Size Decrea | 0 CPU usage ( 🕥 | 0 Memory usa 🕥 | Operation                                          |
| teral computing   Si2.large 2   2 CPUs 4 GB<br>idows Server 2019_standard_64bit_CH | <ul> <li>Not listed</li> <li>Add to Shopping List</li> </ul> | <ul> <li>Not associated</li> <li>Associate</li> </ul> |                 |             | No               | 9.02%           | 36.93%         | Modify Target Configuration Dissociate from Target |
| Total Records: 1 10 v < 1 >                                                        |                                                              |                                                       |                 |             |                  |                 |                |                                                    |

#### **Modifying Recommended Target Configurations**

Recommendation

- **Step 1** In the **Target Configurations** area, locate the server that you want to modify the recommended target configurations for and click **Modify Target Configuration** in the **Operation** column.
- Step 2 Modify the specifications and image for the target server.

| ∧ Servers        |                             |
|------------------|-----------------------------|
| Flavor           | 1 Change Specifications     |
| Image            |                             |
| Sizing Criterion | Source specifications-based |
| Price            | Hourly:                     |
|                  | Monthly                     |

Step 3 In the disk area, locate a disk and click Modify in the Target Specifications column. You can modify the disk type and capacity. Only Linux disk sizes can be decreased. If you decrease a disk size, the system will set Disk Size Decreased to Yes. The reverse also applies.

#### NOTICE

- The system disk capacity ranges from 40 GB to 1,024 GB.
- The data disk capacity ranges from 10 GB to 32,768 GB.
- Only Linux disk sizes can be decreased, and decreased sizes must be larger than the used sizes of source disks.
- In the cross-AZ migration scenario, disk sizes can only be increased. Even if you decrease disk sizes here, the settings will not be applied, and the system will create target disks as large as source disks.

| <ul> <li>Disk (1)</li> </ul> |                 |                          |             |
|------------------------------|-----------------|--------------------------|-------------|
| Resource                     | Source Specific | Target Specficat Monthly | Pay-per-Use |
| System Disk                  | SATA   60 GB    | Common I/O   60          | ¥           |
|                              |                 |                          |             |

----End

## **5.3 Purchasing Resources**

After the specifications of target resources are configured, you can directly purchase these target resources in batches using a shopping list on MgC. Currently, only servers can be purchased using a shopping list. A shopping list makes it easier to use the repurchase migration strategy by allowing you to buy wanted target resources in batches. If you want to use the rehost strategy, you can create server migration workflows which automate the entire purchase process. Target servers purchased using a shopping list will be associated with the paired source servers automatically, and you can migrate the source servers using migration workflows as a part of your rehost strategy.

#### Prerequisites

Target configurations have been acquired for source resources. For details, see **Getting Target Configurations**.

#### Procedure

- **Step 1** Log in to the MgC console.
- **Step 2** In the navigation pane on the left, choose **Design** > **Migration Solutions**.
- Step 3 Click View Resources in the Target Configuration card.
- Step 4 On the Server tab page in the Target Configurations area, locate a server whose Assessment Status is Successful, and click Add to Shopping List in the Purchase Status column.
- **Step 5** Click **View** in the **Shopping List** card on the top of the page.
- **Step 6** In the **Process Flow** area, click **View Templates**. In the **My Templates** window that is displayed on the right, click **Create Template**.

Step 7 In the Basic Info area, select a template type (only server is supported currently) and specify a template name. In the Configuration Info area, set template parameters based on Table 5-2.

| Parameter             | Configuration                                                                                                    |  |  |
|-----------------------|----------------------------------------------------------------------------------------------------|--|--|
| Region                | Select the region where you want to deploy target servers.                                                                                                    |  |  |
| Project               | Select a region in the target region.                                                                                                    |  |  |
| AZ                    | This parameter is set to <b>Random</b> by default. You can also select another AZ.                                                                                                    |  |  |
| VPC                   | Select a VPC in the target region.                                                                                                    |  |  |
| Subnet                | Select a VPC subnet. The subnet CIDR block must be within the selected VPC CIDR block.                                                                                                    |  |  |
| Security Group        | Select a security group that meet the following requirements:                                                                                                    |  |  |
|                       | <ul> <li>To migrate Windows servers to this security group, the<br/>security group must be configured to allow access on<br/>ports 8899, 8900, and 22.</li> </ul>                                                    |  |  |
|                       | • To migrate Linux servers to this security group, the security group must be configured to allow access on port 22.                                                                                                 |  |  |
| Enterprise<br>Project | Select a commercial enterprise project that you want add purchased target servers to. The default enterprise project is <b>default</b> .                                                                             |  |  |
|                       | An enterprise project makes it easy to manage projects and group cloud resources and users. For details about creating and managing enterprise projects, see the <b>Enterprise</b><br><b>Management User Guide</b> . |  |  |

| Table 5-2 | Parameters for | or confic | uring a | shoppina    | template |
|-----------|----------------|-----------|---------|-------------|----------|
|           |                |           |         | ••••••••••• |          |

- Step 8 Click Save. You can view the created template in the template list.
- Step 9 Return to the shopping list page, and click Attach Shopping Template in the Shopping Template column. In the displayed dialog box, select the created template from the drop-down list and click Confirm.
- **Step 10** Click **Buy** in the **Operation** column. Wait until the purchase status is **Purchased**, and view the ID of the purchased resource.

----End

# 5.4 Creating a Migration Plan

You can configure migration plans using templates designed for different resources, create migration workflows using the plans, and view the migration settings of resources by application.

The following migration plan template is provided:

**Batch Object Storage Migration**: This template can be used to migrate multiple object storage buckets in a batch. If only one object storage bucket needs to be migrated, **create an object storage migration workflow**.

#### Prerequisites

- Object storage resources have been discovered over the Internet.
- (Optional) A deep collection has been performed for the resources to be migrated.

#### Precautions

- A migration plan can be used to migration buckets from the same source platform to a target region.
- A source bucket can be included in multiple migration plans.
- In a migration plan, a bucket can have one target prefix but multiple source prefixes.

#### Procedure

- **Step 1** Log in to the MgC console. In the navigation pane, choose Design > Migration Plans.
- **Step 2** Click **Create Migration Plan** in the upper right corner of the page.
- Step 3 In the Batch Object Storage Migration card, click in the Configure Migration Plan.
- Step 4 In the Basic Configuration area, set parameters listed in Table 5-3.

| Parameter              | Configuration                                                     |
|------------------------|-------------------------------------------------------------------|
| Plan Name              | Enter a name.                                                     |
| Description (Optional) | Enter a description.                                              |
| Source Platform        | Select the cloud platform where the source resources are located. |
| Target Region          | Select the region you want to migrate to.                         |

 Table 5-3 Basic parameters

- **Step 5** Above the source bucket list, click **Add**.
- **Step 6** Select the buckets to be migrated and click **Confirm**. Click **Modify** in the **Operation** column to configure the migration method for each bucket. For details about migration methods, see **Table 5-4**.

#### 

- The selected resources must come from the source platform selected in **Basic Configuration**.
- A maximum of 100 buckets can be added.

#### Table 5-4 Migration methods

| Migration Method | Description                                                                                      |
|------------------|--------------------------------------------------------------------------------------------------|
| Full migration   | Migrates all data in the source bucket or specified paths.                                       |
| List migration   | Migrates objects recorded in the list files. The list files must be stored in the target bucket. |
| Prefix migration | Migrates objects matched with the specified prefixes.                                            |

- **Step 7** In the list of buckets to be migrated, click **Modify** in the **Operation** column.
- **Step 8** Select the source credentials. It is best to enter the number of objects and the total object size. Then click **Confirm**.
  - If the migration method configured for the bucket is **List migration**, in the **List Path** box, enter the directory that stores the lists of objects to be migrated. The directory must end with a slash (/).
  - If the migration method configured for the bucket is **Prefix migration**, add the names or prefixes of objects to be migrated. Note that you need to click **Save** each time you add an object name or prefix.

**NOTE** 

If the files to be migrated are stored in the root directory of the source bucket, add their prefixes directly. If the files are stored in a non-root directory, add their directories and name prefixes in the format of *Directory*/*Prefix*.

- **Step 9** After you configure the migration settings for all buckets to be migrated, click **Next**.
- **Step 10** Click **Modify** in the **Operation** column, select the credentials used for accessing target resources and the target bucket, enter a prefix to rename migrated objects, and click **Save**.
- Step 11 After you configure the target configuration for all source buckets, click Next. You can assess how large of a migration cluster is required for the migration and then create a migration cluster with the recommended specifications. Alternatively, you can skip this step and use an existing migration cluster. For details about how to create a cluster, see Creating a Migration Cluster.
- **Step 12** Click **Next** to select an existing migration cluster. All resources in this plan will be migrated using this cluster.
- **Step 13** Click **Select Cluster**. The **Select Cluster** dialog box is displayed on the right.
- Step 14 In the cluster list, select the cluster you want to use and click Confirm. If you want to modify an existing cluster to meet your requirements, see Managing a Migration Cluster.

- **Step 15** Click **OK**. The migration plan is created. In the migration plan list, you should view the created plan.
  - If you need to modify the plan settings, click **Design** in the **Operation** column.
  - After design progress is **Completed**, click **Create Workflow** in the **Operation** column to **create a migration workflow** to migrate all buckets in the plan in a batch.

# **6** Migration Clusters

# 6.1 Creating a Migration Cluster

After you create a migration cluster, you can manage the migration and list nodes in the cluster, such as installing or upgrading migration plug-ins on the nodes.

You pay for migration clusters and additional resources used by these clusters. For details, see **Billing**.

#### Procedure

- Step 1 Log in to the MgC console. In the left navigation pane, choose Deploy > Migration Clusters.
- **Step 2** Click **Create Cluster** in the upper right corner of the page.
- **Step 3** Configure the parameters listed in **Table 6-1**.

| Area              | Parameter    | Configuration                               | Constraints                                             |
|-------------------|--------------|---------------------------------------------|---------------------------------------------------------|
| Basic<br>Settings | Cluster Name | Enter a custom name.                        | Cluster names in<br>the same account<br>must be unique. |
| Region            |              | Select the region to provision the cluster. | -                                                       |
|                   | Cluster Type | Select a cluster application scenario.      | Currently, only<br>storage migration is<br>supported.   |

 Table 6-1 Parameters for creating a cluster

| Area                | Parameter      | Configuration                                                                                                    | Constraints                                                                                                    |
|---------------------|----------------|----------------------------------------------------------------------------------------------------|----------------------------------------------------------------------------------------------------|
| Node<br>Settings    | Master Node    | Select the specifications of<br>the master node which is<br>used to manage migration<br>nodes and list nodes in<br>the cluster. The master<br>node is created by default.<br>You do not need to<br>configure it. | The master node<br>has the same<br>specifications as<br>migration nodes.                                                                                                    |
|                     | Migration Node | Migration nodes are used<br>for executing migration<br>and verification tasks. The<br>recommended<br>specifications are 8 vCPUs<br>and 16 GB of memory.                                                          | <ul> <li>The node<br/>specifications<br/>cannot be<br/>modified after<br/>the cluster is<br/>created.</li> </ul>                                                                                                    |
|                     | List Node      | List nodes are used for<br>listing tasks. The<br>recommended<br>specifications are 8 vCPUs<br>and 16 GB of memory.                                                                                               | <ul> <li>The number of nodes must meet the following requirements:         <ul> <li>Number of migration nodes +</li> <li>Number of list nodes + 1 ≤</li> <li>100</li> <li>Number of migration nodes +</li> <li>Number of list nodes + 1 ≤</li> <li>Number of list nodes + 1 ≤</li> <li>Number of list nodes + 1 ≤</li> <li>Number of list nodes + 1 ≤</li> <li>Number of list nodes + 1 ≤</li> <li>Number of list nodes + 1 ≤</li> <li>Number of list nodes + 1 ≤</li> <li>Number of list nodes + 1 ≤</li> <li>Number of list nodes + 1 ≤</li> <li>Number of list nodes + 1 ≤</li> <li>Number of list nodes + 1 ≤</li> </ul> </li> </ul> |
| Network<br>Settings | VPC            | Select a VPC from the drop-down list.                                                                                                    | -                                                                                                    |
|                     | Subnet         | Make sure that there are<br>enough IP addresses for<br>the migration and list<br>nodes in this cluster.                                                                                                    | Number of unused<br>IP addresses in the<br>subnet ≥ Number of<br>migration nodes +<br>Number of list<br>nodes + 1                                                                                                    |

| Area | Parameter        | Configuration                                                                                                    | Constraints                                                                                                    |
|------|------------------|----------------------------------------------------------------------------------------------------|----------------------------------------------------------------------------------------------------|
|      | Network Type     | <ul> <li>Public: Select a public<br/>NAT gateway. If there<br/>is no gateway<br/>available, choose Buy<br/>Gateway from the<br/>drop-down list and<br/>select the gateway<br/>specifications and EIPs<br/>you want to associate<br/>with the gateway. A<br/>maximum of 20 EIPs<br/>can be selected at a<br/>time.</li> <li>Private: Enter an IP<br/>address of such as<br/>Nginx or gateway that<br/>is allowed to forward<br/>or send requests over<br/>the private line.</li> </ul> | -                                                                                                    |
| -    | Traffic Limiting | <ul> <li>Allocate the maximum bandwidth to be used by the workflow during a specified period.</li> <li>If you do not select this option, migration traffic is not limited.</li> </ul>                                                                                                    | <ul> <li>A maximum of<br/>five traffic<br/>limiting rules car<br/>be added.</li> <li>The time is the<br/>local standard<br/>time of the</li> </ul> |
|      |                  | <ul> <li>If you select this<br/>option, limit the<br/>migration traffic by<br/>setting the start time,<br/>end time, and<br/>bandwidth limit.</li> </ul>                                                                                                    | region you are<br>migrating to.                                                                                                    |
|      |                  | NOTICE<br>For example, if you set<br>Start Time to 08:00, End<br>Time to 12:00, and<br>Maximum Bandwidth<br>to 20 MB/s, the<br>maximum migration                                                                                                    |                                                                                                    |
|      |                  | speed is limited to 20<br>MB/s when the<br>migration task is running<br>in the period from 08:00<br>to 12:00. The migration<br>speed is not limited<br>beyond this period.                                                                                                    |                                                                                                    |

| Area | Parameter      | Configuration                                                                                                    | Constraints |
|------|----------------|----------------------------------------------------------------------------------------------------|-------------|
|      | Log Collection | <ul> <li>If this option is<br/>enabled, logs<br/>generated during<br/>storage migrations are<br/>collected for locating<br/>problems if any.</li> </ul> | -           |
|      |                | <ul> <li>If this option is<br/>disabled, logs<br/>generated during<br/>storage migrations are<br/>not collected.</li> </ul>                             |             |

- **Step 4** Click **Confirm**. You can view the cluster status in the migration cluster list. For details about cluster statuses, see **Cluster Statuses**.
- **Step 5** After the migration cluster is created, perform the following operations:
  - If the cluster status is Healthy or Subhealthy, click **Create Workflow** in the **Operation** column .
  - Click **Manage** in the **Operation** column to add or delete nodes and traffic control rules. For details, see **Managing a Migration Cluster**.

# 6.2 Managing a Migration Cluster

You can configure traffic limiting rules and add or remove nodes in the cluster as required.

#### Prerequisites

You have created a cluster by referring to **Creating a Migration Cluster**.

#### Adding a Traffic Limiting Rule

- Step 1 Log in to the MgC console. In the left navigation pane, choose Deploy > Migration Clusters.
- **Step 2** In the cluster list, click **Manage** in the **Operation** column.
- Step 3 In the Traffic Limiting area, click Add to add a rule.
- **Step 4** Configure the start time, end time, and bandwidth limit.

For example, if you set **Start Time** to **08:00**, **End Time** to **12:00**, and **Maximum Bandwidth** to **20 MB/s**, the maximum migration speed is limited to 20 MB/s when the migration task is running in the period from 08:00 to 12:00. The migration speed is not limited beyond this period.

#### NOTICE

- The time is the local standard time of the region you are migrating to.
- A maximum of five rules can be added.

#### Step 5 Click Confirm.

----End

#### **Adding Nodes**

The procedure for adding a migration node is the same as that for adding a list node.

- Step 1 Log in to the MgC console. In the left navigation pane, choose Deploy > Migration Clusters.
- **Step 2** In the cluster list, click **Manage** in the **Operation** column.
- **Step 3** In the node information area, choose **Add** > **Migration Node**.
- **Step 4** Enter the number of nodes to be added. The following requirements must be met:
  - Number of migration nodes + Number of list nodes +  $1 \le 100$
  - Number of migration nodes + Number of list nodes + 1 ≤ Number of unused IP addresses in the subnet
- **Step 5** Click **Confirm**. After the nodes are added, MgC starts to install the migration plugin on these nodes, and you can view the added nodes in the node list.

----End

### 6.3 Billing

You are billed at standards rates for migration clusters and additional resources used during migrations.

- Master, migration, and list nodes in migration clusters are all ECSs, and you
  pay for these ECSs. For details, see ECS Pay-per-Use Billing or ECS Price
  Calculator.
- If you migrate over the Internet, you need to pay for NAT gateways used by migration clusters. For details, see NAT Gateway Billing or NAT Gateway Price Calculator.
- If you choose to enable log collection, you need to pay Log Tank Service (LTS) for resources you consume. For details, see LTS Billing Description or LTS Price Calculator.

### 6.4 Cluster Statuses

For details about cluster statuses, see **Table 6-2**.

#### Table 6-2 Cluster statuses

| Status                  | Description                                                                                                    |  |  |
|-------------------------|----------------------------------------------------------------------------------------------------|--|--|
| Creating                | Cluster resources are being created.                                                                                                    |  |  |
| Creation failed         | Cluster resources fail to be created.                                                                                                    |  |  |
| Connecting              | The master node is waiting for going online, and other nodes are waiting for creation.                                                         |  |  |
| Healthy                 | All nodes are online.                                                                                                    |  |  |
| Subhealthy              | At least one migration node and one list node are online.                                                                                      |  |  |
| Unavailable             | All migration nodes or all list nodes are offline.                                                                                             |  |  |
| Offline                 | The master node is offline. The cause may be that the network is interrupted or the ECS is deleted. Check the VPCEP service and ECS resources. |  |  |
| Upgrading               | Plugins are being upgraded in the cluster.                                                                                                    |  |  |
| Upgrade failed          | Plugins failed to be upgraded in the cluster.                                                                                                  |  |  |
| Discarding              | The cluster is being discarded because no tasks have run in the cluster within 30 days.                                                        |  |  |
| Discard failed          | The cluster failed to be discarded.                                                                                                    |  |  |
| Deleting                | The cluster is being deleted.                                                                                                    |  |  |
| Deletion failed         | The cluster failed to be deleted.                                                                                                    |  |  |
| Discarded               | The cluster is discarded since its VPCEP resources are deleted.                                                                                |  |  |
| Pending creation        | Cluster resources are waiting for creation.                                                                                                    |  |  |
| Installing              | Plugins are being installed on the master node.                                                                                                |  |  |
| Installation failed     | Plugins failed to be installed on the master node.                                                                                             |  |  |
| Pending<br>installation | The master node is waiting for plugin installation.                                                                                            |  |  |
| Pending upgrade         | The cluster is waiting for plugin upgrade.                                                                                                    |  |  |
| Pending deletion        | The cluster is waiting for deletion.                                                                                                    |  |  |

# 7 Migration Workflow

# 7.1 Workflow Quotas

To ensure smooth migrations, MgC has the following limits on migration workflows.

- A maximum of 50 migration workflows can be created per day in a project.
- A maximum of 500 resources can be currently migrated in workflows in a project.
- A maximum of 100 resources can be included in a workflow.

# 7.2 Creating a Server Migration Workflow

This section describes how to create a server migration workflow using the standard template.

#### Prerequisites

- You have discovered servers by referring to Discovering Resources Simple Project.
- Servers to be migrated have been added to an application, and the application servers have been assessed. For details, see Grouping Resources as Applications and Getting Target Recommendations. After the assessment is complete, you can purchase recommended target servers in batches. For details, see Purchasing Resources. Servers with targets associated do not need to be assessed.

#### Procedure

- **Step 1** Log in to the **MgC** console.
- Step 2 In the navigation pane on the left, choose Migrate > Workflows. Select a migration project in the upper left corner of the page.
- **Step 3** Click **Create Workflow** in the upper right corner of the page.

- Step 4 In the Server Migration card, click Preview Steps to view the steps predefined in the template and the detailed description of each step. If the type of a step is Automated, the step is automatically performed by MgC. If the type of a step is Manual, you need to perform the step manually. Click Next: Configure Workflow in the lower right corner.
- **Step 5** Configure the workflow parameters based on **Table 7-1**.

| Area                  | Parameter    | Description                                                                                                    |
|-----------------------|--------------|----------------------------------------------------------------------------------------------------|
| Workflow              | Name         | Enter a name.                                                                                                    |
| Details               | Description  | Enter a description                                                                                                    |
| Application           | Application  | Select the application which contains the servers to be migrated.                                                                                                    |
| Migration<br>Network  | Network Type | If you select <b>Public</b> , ensure that all target servers have EIPs bound. These EIPs will be used for the migration.                                                                                                    |
|                       |              | If you select <b>Private</b> , configure Direct<br>Connect connections, VPN connections, VPC<br>peering connections, or subnets in the same<br>VPC in advance to ensure that the source<br>environment can access the target<br>environment through the private network. |
|                       |              | • If the source environment cannot access<br>the Internet, you need to enter the private<br>IP address of the source proxy server and<br>the proxy port used by the proxy software.                                                                                      |
|                       |              | • If the source proxy server cannot access<br>the Internet, put the SMS-Agent<br>installation package at a location where<br>the source servers can access directly or<br>over a proxy. You can download the SMS-<br>Agent installation package from the SMS<br>console. |
| Target<br>Environment | Region       | The target region. It defaults to the one you selected when you assessed the application.                                                                                                    |
|                       | Project      | A project in the target region.                                                                                                    |

| Table 7-1 Parameters | for | configuring a | a server migration | workflow |
|----------------------|-----|---------------|--------------------|----------|
|                      |     |               |                    |          |

| Area                 | Parameter                       | Description                                                                                                    |
|----------------------|---------------------------------|----------------------------------------------------------------------------------------------------|
|                      | VPC                             | • If the source IP address is 192.168.X.X, you are advised to create a VPC and a subnet that both belong to network range 192.168.0.0/16.                                                                                                    |
|                      |                                 | • If the source IP address is 172.16.X.X, you are advised to create a VPC and a subnet that both belong to network range 172.16.0.0/12.                                                                                                    |
|                      |                                 | • If the source IP address is 10. <i>X.X</i> , you are advised to create a VPC and a subnet that both belong to network range 10.0.0.0/8.                                                                                                    |
|                      | Subnet                          | The subnet has to be in the same network segment as the VPC.                                                                                                    |
|                      | Security Group                  | • If there are Windows source servers, the security group must be configured to allow access on ports 8899, 8900, and 22.                                                                                                    |
|                      |                                 | <ul> <li>If there are Linux source servers, the<br/>security group must be configured to<br/>allow access on port 22.</li> <li>CAUTION</li> </ul>                                                                                                    |
|                      |                                 | <ul> <li>For security purposes, you are advised to only allow traffic from the source servers on these ports.</li> <li>The firewall of the target servers must allow traffic to these ports.</li> </ul>                                                                             |
| Advanced<br>Settings | Start Target<br>After Migration | <ul> <li>If you select No, the target servers will be<br/>stopped after the migration is complete.</li> </ul>                                                                                                    |
|                      |                                 | • If you select <b>Yes</b> , the target servers will be started after the migration is complete.                                                                                                    |
|                      | Set Bandwidth<br>Limit          | • If you select <b>No</b> , the migration traffic is not limited.                                                                                                    |
|                      |                                 | • If you select <b>Yes</b> , you can configure a bandwidth limit based on the source bandwidth and service requirements.                                                                                                    |
|                      |                                 | <b>CAUTION</b><br>Consider the migration scale to set an appropriate<br>bandwidth limit. If the bandwidth allocated to the<br>workflow is too small, migration tasks in the<br>workflow may preempt the limited bandwidth<br>resource, and some servers may fail to be<br>migrated. |

| Area | Parameter                  | Description                                                                                                    |
|------|----------------------------|----------------------------------------------------------------------------------------------------|
|      | Install rsync on<br>Source | • If you select <b>No</b> , the rsync component will not be installed on the source servers.                                                 |
|      |                            | • If you select <b>Yes</b> , the rsync component will be automatically installed on the source servers.                                      |
|      |                            | <b>CAUTION</b><br>Linux migrations depend on rsync. If rsync is not<br>installed on a source server, the server will fail to<br>be migrated. |
|      | Enterprise<br>Project      | Select the enterprise project you want to migrate to. The enterprise project <b>default</b> is selected by default.                          |

#### Step 6 Click Next: Confirm.

- **Step 7** Confirm the workflow settings, and click **Confirm**. The **Run Workflow** dialog box is displayed, which indicates that the workflow has been created.
  - If you want to start the migration immediately, click **Confirm** to run the workflow.
  - If you want to **add a stage or step** to the workflow, click **Cancel**. The workflow enters a **Waiting** state, and the migration is not started. To start the migration, click **Run** in the **Operation** column.
- **Step 8** On the migration workflow details page, view the workflow settings and the migration progress.
  - Move the cursor to the migration progress bar. In the box that is displayed, view more migration details.
  - When the migration progress bar reaches a step that requires manual confirmation, move the cursor to the progress bar and click **Confirm** next to the step status in the displayed window, so that the subsequent migration steps can be executed.
  - When the workflow reaches the **ResizeDiskPartition**, the system identifies whether disk capacity reduction has been performed on the target server.
    - If yes, go to SMS console and resize disks and partitions for the target server. For details, see the Partition Resizing parameter in Configuring a Target Server. After the adjustment is complete, go back to the MgC console and click Confirm next to the step status so that the workflow can continue.
    - If no, skip this step.
  - The **StartSynchronization** step is repeated before you verify your services.

----End

# 7.3 Creating a Cross-AZ Migration Workflow

This section describes how to create a cross-AZ migration workflow using the standard template.

#### Prerequisites

- You have discovered servers by referring to **Discovering Resources Simple Project**.
- Servers to be migrated have been added to an application, and the application servers have been assessed or associated with existing target servers. For details, see Grouping Resources as Applications, Getting Target Recommendations, and Associating Source Servers with Target Servers. Servers with targets associated do not need to be assessed.

#### Procedure

- **Step 1** Log in to the **MgC** console.
- Step 2 In the navigation pane on the left, choose Migrate > Workflows. Select a migration project in the upper left corner of the page.
- **Step 3** Click **Create Workflow** in the upper right corner of the page.
- Step 4 In the Cross-AZ Migration card, click Preview Steps to view the steps predefined in the template and the detailed description of each step. If the type of a step is Automated, the step is automatically performed by MgC. If the type of a step is Manual, you need to perform the step manually. Click Next: Configure Workflow in the lower right corner.
- **Step 5** Configure the workflow parameters listed in **Table 7-2**.

| Region                | Parameter         | Description                                                                                                    |  |
|-----------------------|-------------------|----------------------------------------------------------------------------------------------------|--|
| Workflow              | Name              | Enter a workflow name.                                                                                                    |  |
| Details               | Description       | Describe the workflow.                                                                                                    |  |
| Application           | Application       | Select the application which contains the servers to be migrated.                                                                                                    |  |
| Migration<br>Settings | Target<br>Region  | Select the region where the source AZ is<br>located. The region configured in the<br>application is populated by default. Currently,<br>only the <b>CN South-Guangzhou</b> region of<br>Huawei Cloud is supported. |  |
|                       | Target AZ         | Select the AZ you want to migrate to. The configuration must be the same as that of the created application.                                                                                                    |  |
|                       | Target<br>Network | Only <b>Retain original</b> is available.                                                                                                    |  |
|                       | Target            | Create now.                                                                                                    |  |
|                       | Server            | MgC creates backups and images for source<br>servers, and uses the images to create target<br>servers immediately after the workflow runs.                                                                         |  |

| Region               | Parameter                             | Description                                                                                                    |  |
|----------------------|---------------------------------------|----------------------------------------------------------------------------------------------------|--|
|                      | Stop Target<br>Server                 | <ul> <li>If you select Yes, target servers will be stopped after being created.</li> <li>If you select No, target servers will be started after being created.</li> </ul>                                                                                                    |  |
|                      | Stop Source<br>Server                 | • If you select <b>Yes</b> , source servers will be stopped before incremental backups are created for them. This ensures data consistency as high as possible.                                                                                                    |  |
|                      |                                       | <ul> <li>If you select No, source servers remain<br/>running when incremental backups are<br/>created for them.</li> </ul>                                                                                                    |  |
| Advanced<br>Settings | Delete<br>Intermediat<br>e Resources  |                                                                                                    |  |
|                      | Retain<br>Primary NIC<br>IP Addresses | If this function is enabled, the private and<br>public IP addresses of the primary NIC on<br>source servers will be retained on target<br>servers, and random private IP addresses will<br>be allocated to source servers. If a rollback is<br>needed, it has to be performed manually. |  |

#### Step 6 Click Next: Confirm.

- **Step 7** Confirm the workflow settings, and click **Confirm**. The **Run Workflow** dialog box is displayed, which indicates that the workflow has been created.
  - If you want to start the migration immediately, click **Confirm** to run the workflow.
  - If you want to **add a stage or step** to the workflow, click **Cancel**. The workflow enters a **Waiting** state, and the migration is not started. To start the migration, click **Run** in the **Operation** column.
- **Step 8** On the migration workflow details page, view the workflow settings and the migration progress.
  - Move the cursor to the migration progress bar. In the box that is displayed, view more migration details.
  - When the migration progress bar reaches a step that requires manual confirmation, move the cursor to the progress bar and click **Confirm** next to the step status in the displayed window, so that the subsequent migration steps can be executed.

----End

# 7.4 Creating a Storage Migration Workflow

This section describes how to create a storage migration workflow using the standard template.

The following regions are supported:

- CN North-Beijing4
- CN South-Guangzhou
- CN East-Shanghai1
- CN South-Guangzhou-InvitationOnly
- CN East-Qingdao

#### 

The size of a single object cannot exceed 5 TB. Otherwise, the migration may fail.

#### Prerequisites

- You have created an **OBS bucket** or **SFS file system** on Huawei Cloud.
- You have created a migration cluster.

#### Procedure

- **Step 1** Log in to the MgC console.
- Step 2 In the navigation pane on the left, choose Migrate > Workflows. Select a migration project in the upper left corner of the page.
- **Step 3** Click **Create Workflow** in the upper right corner of the page.
- Step 4 In the Storage Migration card, click Preview Steps to view the stages and steps predefined in the template and the detailed description of each stage and step. Steps of the Automated type will be automatically performed by MgC. Click Configure Workflow in the lower right corner.
- Step 5 Set workflow basics based on Table 7-3.

| Parameter   | Description                                                                                                    |
|-------------|----------------------------------------------------------------------------------------------------|
| Name        | Enter a workflow name.                                                                                                    |
| Region      | Select a region where you want to migrate to.                                                                                           |
| Description | Enter a description.                                                                                                    |
| Cluster     | Select a migration cluster. The cluster must contain migration nodes and execution nodes. If no cluster is available, create a cluster. |

 Table 7-3 Basic parameters

**Step 6** Configure the migration source and target based on **Table 7-4** and **Table 7-5**.

| Parameter     | Description                                                                                                    | Remarks                                                                                                   |  |
|---------------|----------------------------------------------------------------------------------------------------|----------------------------------------------------------------------------------------------------|--|
| Location Type | The supported migration sources include:<br>Huawei Cloud OBS<br>Alibaba Cloud OSS<br>Baidu Cloud BOS<br>Tencent Cloud COS<br>Kingsoft Cloud KS3<br>Qiniu Cloud KODO<br>UCloud US3<br>Amazon S3<br>Azure Blob Storage<br>NAS_SMB<br>NAS_NFS_V3_MOUNT<br>NAS_NFS_V3_PROTOCOL<br>HTTP/HTTPS data source | -                                                                                                    |  |
| AK            | Enter the AK of the source cloud account.                                                                                                    | These                                                                                                    |  |
| SK            | Enter the SK of the source cloud account.                                                                                                    | parameters<br>are available<br>when cloud<br>storage is<br>selected for                                   |  |
| Bucket        | Enter the name of the source bucket to be migrated.                                                                                                    |                                                                                                    |  |
| Endpoint      | Enter the endpoint of the region where the source bucket is located.                                                                                                    | Location<br>Type.                                                                                         |  |
| Туре          | Set this parameter based on the source<br>bucket type. You can view the bucket type<br>in the basic information.                                                                                                    | This<br>parameter is<br>available<br>when<br>Huawei<br>Cloud OBS is<br>selected for<br>Location<br>Type.  |  |
| APPID         | Enter the APPID of your Tencent Cloud<br>account.<br>NOTE<br>You can view the APPID on the account<br>information page of the Tencent Cloud console.                                                                                                    | This<br>parameter is<br>available<br>when<br>Tencent<br>Cloud COS is<br>selected for<br>Location<br>Type. |  |

#### Table 7-4 Parameters for configuring a migration source

| Parameter              | Description                                                                                                    | Remarks                                                                                              |
|------------------------|----------------------------------------------------------------------------------------------------|----------------------------------------------------------------------------------------------------|
| List Path              | Enter the path where the lists of files to be<br>migrated are stored. These lists must be<br>stored in the same region as the target<br>bucket.                                                                                                    | These<br>parameters<br>are available<br>when <b>HTTP/</b>                                            |
|                        | You need to write the URLs of files to be<br>migrated and their new names at the<br>target into the lists. Each line in the list can<br>contain only one URL and one file name.                                                                                           | HTTPS data<br>source is<br>selected for<br>Location                                                  |
|                        | Restrictions on list files are:                                                                                                    | Туре.                                                                                                |
|                        | <ul> <li>The files must be in .txt format, and<br/>their metadata Content-Type must be<br/>text/plain.</li> </ul>                                                                                                    |                                                                                                    |
|                        | <ul> <li>A single file can contain a maximum of 100,000 rows.</li> </ul>                                                                                                    |                                                                                                    |
|                        | • A single file cannot exceed 300 MB.                                                                                                    |                                                                                                    |
|                        | <ul> <li>A maximum of 10,000 list files can be<br/>stored in the folder.</li> </ul>                                                                                                    |                                                                                                    |
|                        | • The files must be in UTF-8 without BOM.                                                                                                    |                                                                                                    |
|                        | • The length of each line in a file cannot exceed 65,535 characters, or the migration will fail.                                                                                                    |                                                                                                    |
|                        | • The <b>Content-Encoding</b> metadata of the files must be left empty, or the migration will fail.                                                                                                    |                                                                                                    |
|                        | <ul> <li>In the files, a tab character (\t) must be<br/>used to separate the URL and new file<br/>name in each line. The format is [URL]<br/>[Tab character][New file name]. Only<br/>the Chinese and special characters in the<br/>names must be URL encoded.</li> </ul> |                                                                                                    |
|                        | • Spaces are not allowed in each line in a file. Spaces may cause migration failures because they may be mistakenly identified as object names.                                                                                                    |                                                                                                    |
| File System<br>Address | Enter the mount address of the source file system. The format is <i>IP address.</i> / or <i>IP address.</i> /xxx, for example, 192.1.1.1:/0001.                                                                                                    | These<br>parameters<br>are available                                                                 |
| Path                   | Enter the directory where files to be migrated are located. The format is <i>  Folder name</i> .                                                                                                    | when<br>Location<br>Type is set to<br>NAS_SMB,<br>NAS_NFS_V3<br>_MOUNT, or<br>NAS_NFS_V3<br>PROTOCOL |

| Parameter            | Description                                                                                                    | Remarks                              |
|----------------------|----------------------------------------------------------------------------------------------------|--------------------------------------|
| Username             | Enter the username of the account that can access all files in the source file system, for example, <b>administrator</b> .                                       | These<br>parameters<br>are available |
| Password             | Enter the password of the account.                                                                                                    | when<br><b>Location</b>              |
| Domain on<br>Windows | Enter the domain of the source node.<br><b>NOTE</b><br>You only need to enter the content before .com.<br>For example, if the domain is test.com, enter<br>test. | Type is set to<br>NAS_SMB.           |

#### Table 7-5 Parameters for configuring a migration target

| Parameter      | Description                                                                                                    | Remarks                                                 |
|----------------|----------------------------------------------------------------------------------------------------|---------------------------------------------------------|
| Location Type  | Select Huawei Cloud storage based on the source storage type.                                                                                                    | -                                                       |
| AK             | Enter the AK of the Huawei Cloud account you are migrating to.                                                                                                    | These parameters are available                          |
| SK             | Enter the SK of the Huawei Cloud account you are migrating to.                                                                                                    | when Location<br>Type is set to<br>Huawei Cloud<br>OBS. |
| Bucket         | Select the OBS bucket you are migrating your data to.                                                                                                    |                                                         |
| Endpoint       | Enter the endpoint of the region where<br>the target OBS bucket is located.<br><b>NOTE</b><br>If the migration source is an OBS bucket,<br>you can view the endpoint in the OBS<br>bucket overview.                                                                                                    |                                                         |
| Specify Prefix | Specify a prefix to rename objects<br>migrated to the target bucket. For<br>example, if you specify a prefix <b>/D</b> ,<br>source file <b>/A/B/C.txt</b> will be<br>renamed <b>/D/A/B/C.txt</b> after being<br>migrated to the target bucket. For<br>details, see<br><b>Adding a Name Prefix or Path Prefix</b><br><b>to Migrated Objects</b> . |                                                         |

| Parameter              | Description                                                                                                    | Remarks                                                                                             |
|------------------------|----------------------------------------------------------------------------------------------------|----------------------------------------------------------------------------------------------------|
| File System<br>Address | Enter the mount address of the target<br>file system. To obtain the mount<br>address, go to the SFS file system list<br>and click the icon next to the<br>address in the <b>Mount Point</b> column. | These parameters<br>are available<br>when Location<br>Type is set to<br>NAS_SMB or<br>NAS_NFS_V3_MO |
| Path                   | Enter the directory for storing files migrated. The format is <i>/Folder name</i> .                                                                                                    | UNT.                                                                                                |
| Username               | Enter the username of the account that<br>can access all files in the target file<br>system, for example, <b>administrator</b> .                                                                    | These parameters<br>are available<br>when <b>Location</b>                                           |
| Password               | Enter the password of the account.                                                                                                    | Type is set to<br>NAS_SMB.                                                                          |
| Domain on<br>Windows   | Enter the domain of the target node.<br><b>NOTE</b><br>You only need to enter the content<br>before .com. For example, if the domain is<br>test.com, enter test.                                    |                                                                                                    |

**Step 7** Configure the migration task based on **Table 7-6**.

| Parameter | Val<br>ue                       | Description                                                                                                    |
|-----------|---------------------------------|----------------------------------------------------------------------------------------------------|
| Task Type | Full<br>migr<br>atio<br>n       | Migrates all data in the source bucket or specified paths.                                                                                                    |
|           | List<br>migr<br>atio<br>n       | Migrates files recorded in the list files.                                                                                                    |
|           | Prefi<br>x<br>migr<br>atio<br>n | This option is only available for migrations from cloud<br>storage.<br>If you enter a file name or name prefix in the <b>Prefix</b> text<br>box, only the objects that exactly match the specified<br>name or prefix are migrated.<br><b>NOTE</b><br>If the files to be migrated are stored in the root directory of the<br>source bucket, add their prefixes directly. If the files are stored in<br>a non-root directory, add their directories and their prefixes in<br>the format of <i>Folder name Prefix</i> . |

| Parameter              | Val<br>ue                                   | Description                                                                                                    |  |  |  |
|------------------------|---------------------------------------------|----------------------------------------------------------------------------------------------------|--|--|--|
| Concurrent<br>Subtasks | -                                           | Specify the maximum number of concurrent subtasks.<br>The value cannot exceed the number of online migration<br>nodes multiplied by 20. For example, if the number of<br>online migration nodes is 2, the maximum number of<br>subtasks can be 40 or any number below.                                                                                                    |  |  |  |
| Overwrite<br>Existing  | Nev<br>er                                   | Files existing at the migration target are never overwritten.                                                                                                    |  |  |  |
|                        | Alw<br>ays                                  | Files existing at the migration target are always overwritten.                                                                                                    |  |  |  |
|                        | If<br>olde<br>r or<br>diffe<br>rent<br>size | Files existing at the migration target are overwritten if<br>they are older than or have different sizes from files at<br>the migration source.                                                                                                    |  |  |  |
| Migrate<br>Metadata    | -                                           | <ul> <li>Determine whether to migrate metadata.</li> <li>If you select this option, object metadata will be migrated.</li> <li>If you do not select this option, only the ContentType metadata will be migrated.</li> </ul>                                                                                                    |  |  |  |
| Clear Cluster          | -                                           | <ul> <li>Determine whether to clear the migration cluster after the migration is complete.</li> <li>If you select this option, a step for clearing the migration cluster will be created in the workflow. You can also choose whether to clear resources used by the cluster, such as NAT gateways, security groups, and VPCEP resources.</li> <li>If you do not select this option, a step for clearing the migration cluster will not be created in the workflow.</li> </ul> |  |  |  |

| Cham 0 | (Ontional) | Configure | المحمد مرابر |         | ام م م م ا |    | Table 7.7  |  |
|--------|------------|-----------|--------------|---------|------------|----|------------|--|
| Step 8 | (Optional) | Configure | advanced     | options | based      | on | Table /-/. |  |

| Table | 7-7 | Advanced | options |
|-------|-----|----------|---------|
|-------|-----|----------|---------|

| Parameter                | Description                                                                                                    | Remarks                                                                                |
|--------------------------|----------------------------------------------------------------------------------------------------|----------------------------------------------------------------------------------------|
| Enable KMS<br>Encryption | <ul> <li>If you do not select this option, objects are in the same encryption status before and after the migration.</li> <li>If you select this option, all migrated objects will be encrypted before they are stored in the target bucket.</li> <li>NOTE <ul> <li>Using KMS to encrypt migrated data may</li> </ul> </li> </ul>  | This<br>parameter is<br>only<br>available for<br>migrations<br>to Huawei<br>Cloud OBS. |
|                          | <ul> <li>decrease the migration speed by about 10%.</li> <li>This option is available only when KMS is supported in the region you are migrating to.</li> </ul>                                                                                                    |                                                                                        |
| Restore<br>Archive Data  | Only restored data can be migrated. You can<br>select this option if the source cloud platform<br>supports automatic restoration of archive data.<br>Currently, the following cloud platforms can<br>automatically restore archive objects: Huawei<br>Cloud, Alibaba Cloud, Kingsoft Cloud, and<br>Tencent Cloud.                  | -                                                                                      |
|                          | • If you do not select this option, the system directly records archive objects in the list of objects that failed to be migrated and continues to migrate other objects in the migration task.                                                                                                    |                                                                                        |
|                          | • If you select this option, the system<br>automatically restores and migrates archive<br>objects in the migration task. If an archive<br>object fails to be restored, the system skips<br>it and records it in the list of objects that<br>failed to be migrated and continues to<br>migrate other objects in the migration task. |                                                                                        |
|                          | <b>NOTE</b><br>The system will restore archive data before migrating<br>it, and you will pay to the source cloud platform for<br>the API requests and storage space generated<br>accordingly.                                                                                                    |                                                                                        |
| Filter Source<br>Data    | Filter files to be migrated by applying filters.<br>For details about the filters, see <b>Source Data</b><br><b>Filters</b> .                                                                                                    |                                                                                        |

| Parameter                | Description                                                                                                    | Remarks |
|--------------------------|----------------------------------------------------------------------------------------------------|---------|
| Obtain Data<br>from CDN  | If the default domain name cannot meet your<br>migration requirements, then as long as the<br>source cloud service provider supports custom<br>domain names, you can bind a custom domain<br>name to the source bucket, and enable the<br>CDN service on the source platform to reduce<br>data download fees. Enter a custom domain<br>name in the <b>Domain Name</b> text box and select<br>a transmission protocol. HTTPS is more secure<br>than HTTP and is recommended.<br>If the migration source is the Alibaba Cloud<br>OSS or Tencent Cloud COS, you also need to<br>select an authentication type and enter an<br>authentication key.                                                                                                    |         |
| Send SMN<br>Notification | <ul> <li>Determine whether to use SMN to get notifications about migration results.</li> <li>If you do not select this option, no SMN messages are sent after the migration.</li> </ul>                                                                                                    |         |
|                          | <ul> <li>If you select this option, after the migration,<br/>SMN messages are sent to the subscribers of<br/>the selected topic. You can select the<br/>language and trigger conditions for sending<br/>messages.</li> </ul>                                                                                                    |         |
| Limit Traffic            | <ul> <li>Allocate the maximum bandwidth to be used by the workflow during a specified period.</li> <li>If you do not select this option, migration traffic is not limited.</li> <li>If you select this option, limit the migration traffic by setting Start Time, End Time, and Bandwidth Limit.</li> <li>For example, if you set Start Time to 08:00, End Time to 12:00, and Bandwidth Limit to 20 MB/s, the maximum migration speed is limited to 20 MB/s when the migration task is running from 08:00 to 12:00. The migration speed is not limited beyond this period.</li> <li>NOTE <ul> <li>The rate limit ranges from 0 MB/s to 1,048,576 MB/s.</li> <li>A maximum of five rules can be added.</li> <li>The time is the local standard time of the</li> </ul> </li> </ul> | -       |

| Parameter             | Description                                                                                                    | Remarks |
|-----------------------|----------------------------------------------------------------------------------------------------|---------|
| Schedule<br>Migration | <ul> <li>Schedule the migration to run during a period.</li> <li>If you do not select this option, you need to manually start or stop the migration.</li> <li>If you select this option, the migration runs during the specified period and stops beyond that period. For example: <ul> <li>If you set Start Time to 08:00 and End Time to 12:00, the migration task runs from 08:00 to 12:00 every day. The migration stops beyond that period.</li> <li>If you set Start Time to 12:00 and End Time to 08:00, the migration runs from 08:00, the migration runs from 08:00, the migration runs from 08:00, the migration runs from 08:00, the migration runs from 08:00, the migration runs from 12:00 and End Time to 08:00, the migration runs from 12:00 and End Time to 08:00 and End Time to 08:00 and End Time to 08:00 an</li></ul></li></ul> | -       |
|                       | 12:00 of the current day to 08:00 of the<br>next day. The migration stops beyond<br>that period.                                                                                                    |         |

#### Step 9 Click Next: Confirm.

- **Step 10** Confirm the workflow settings, and click **Confirm**. The **Run Workflow** dialog box is displayed, which indicates that the workflow has been created.
  - If you want to start the migration immediately, click **Confirm** to run the workflow.
  - If you want to **add a stage or step** to the workflow, click **Cancel**. The workflow enters a **Waiting** state, and the migration is not started. To start the migration, click **Run** in the **Operation** column.
- **Step 11** On the migration workflow details page, view the workflow settings and the migration progress. You can also perform the following operations:
  - Move the cursor to the migration progress bar of a resource. In the displayed window, view the migration details about the resource.
  - When a migration reaches a step that requires manual confirmation, place the cursor on the progress bar and click **Confirm** next to the step status in the displayed window. The migration can continue only after you confirm.
  - In the **Basic Information** area, click **Manage** next to the cluster name. The cluster details page is displayed on the right. On the displayed page, you can:
    - Add, edit, or delete traffic limiting rules to control cluster traffic based on your requirements.
    - Add or delete migration nodes, list nodes, or upgrade plug-ins for existing nodes as required.
- Step 12 (Optional) Click the migration progress bar of a resource or click Migration
   Progress in the window displayed when you move the cursor to the progress bar.
   The migration details page is displayed on the right. You can view the task overview and progress details. You can perform the following operations:

| Operation                                                                     | Description                                                                                                    |
|-------------------------------------------------------------------------------|----------------------------------------------------------------------------------------------------|
| Modify the concurrent subtasks.                                               | <ol> <li>In the Progress area, click Modify under<br/>Expected Concurrent Subtasks to change the<br/>expected number of concurrent subtasks. The<br/>maximum number of concurrent subtasks cannot<br/>exceed the number of online migration nodes<br/>multiplied by 20. For example, if the number of<br/>online migration nodes is 2, the maximum<br/>number of concurrent subtasks is 40.</li> <li>Click Confirm.</li> </ol>                                                                                                    |
| Add traffic limiting rules.                                                   | <ol> <li>In the Migration Speed area, click Add to add a rule to limit the bandwidth the migration can use in a specified period.         NOTICE         <ul> <li>The bandwidth limit ranges from 1 MB to 1,024 GB.</li> <li>Time periods in different rules cannot overlap. For example, if there is a rule added for the period from 8:00 to 12:00, you cannot configure rules for any overlapped periods, such as from 7:00 to 13:00, 7:00 to 8:00, and 9:00 to 12:00.</li> <li>The start time of a rule cannot be later than the end time. For example, the time period from 23:00 to 01:00 is not allowed.</li> </ul> </li> </ol> |
| Obtain the list of files<br>that fail to be migrated,<br>skipped or migrated. | In the <b>File Statistics</b> area, view the path for storing<br>the list of files that fail to be migrated, skipped, or<br>migrated. Click a path, and you will navigate to the<br>OBS bucket where the list is stored. You can<br>download the list from the bucket.                                                                                                    |
| View traffic statistics.                                                      | In the <b>Traffic Statistics</b> area, view the migration traffic in the last hour, last 6 hours, last 24 hours, or the entire migration period.                                                                                                    |

#### **Source Data Filters**

The following table describes the rules and restrictions for setting source data filters.

Table 7-8 Filter options

| Option                                                   | Description                                                                                                    | Patten Rule                                                                                                    | Constraint                                                                                                    |
|----------------------------------------------------------|----------------------------------------------------------------------------------------------------|----------------------------------------------------------------------------------------------------|----------------------------------------------------------------------------------------------------|
| Option         Exclude Patterns         Include Patterns | <ul> <li>Description</li> <li>If a file matches<br/>any excluded<br/>pattern, the file<br/>will not be<br/>migrated or<br/>compared for<br/>consistency. Both<br/>exact match and<br/>fuzzy match are<br/>supported.</li> <li>If no included<br/>patterns are<br/>specified, all<br/>files in the<br/>source will be<br/>migrated.</li> <li>If included<br/>patterns are<br/>specified, only<br/>the files whose<br/>absolute paths<br/>match the<br/>specified<br/>patterns will be<br/>migrated or<br/>compared for<br/>consistency.</li> </ul> | <ul> <li>Patten Rule</li> <li>Exact match:<br/>You need to<br/>specify the<br/>absolute paths<br/>and use<br/>slashes (\) to<br/>escape special<br/>characters in<br/>the paths.</li> <li>Fuzzy match <ul> <li>An asterisk<br/>(*) matches<br/>zero or<br/>more<br/>characters<br/>except for<br/>slashes (/).</li> <li>A pair of<br/>asterisks<br/>(**) matches<br/>zero or<br/>more<br/>characters<br/>including<br/>slashes (/).</li> <li>A question<br/>mark (?)<br/>matches<br/>exactly one<br/>character,<br/>but not<br/>slashes (/).</li> <li>Commas (,)<br/>are used to</li> </ul></li></ul> | <ul> <li>Constraint</li> <li>Except for {}, consecutive characters specified in pattern rules are not allowed, for example, ***, *?, *??, ?*, ?*, ?*?, ?*, ?*, ?*,</li></ul> |
|                                                          |                                                                                                    |                                                                                                    |                                                                                                    |
|                                                          |                                                                                                    | <ul> <li>Wildcard</li> <li>characters</li> <li>asterisk (*)</li> <li>and</li> <li>question</li> <li>mark (?) are</li> </ul>                                                                                                    |                                                                                                    |

| Option     | Description          | Patten Rule                                                                                 | Constraint        |
|------------|----------------------|---------------------------------------------------------------------------------------------|-------------------|
|            |                      | escaped by<br>backslashes<br>(\). In other<br>cases, a<br>backslash<br>(\) means<br>itself. |                   |
| Time Range | they were last mod   | ectories to be migrate<br>lified. Only files and c<br>mes fall in the config                | lirectories whose |
|            | left empty, the syst | end time can be left<br>em will not filter out<br>be precise to the mir                     | source files by   |

# 7.5 Creating a Batch Object Storage Migration Workflow

This section describes how to create a workflow to efficiently migrate buckets in batches.

#### 

The size of a single object cannot exceed 5 TB. Otherwise, the migration may fail.

#### Prerequisites

You have **created a migration plan** that includes source buckets to be migrated together.

#### Procedure

- **Step 1** Log in to the MgC console.
- Step 2 In the navigation pane on the left, choose Migrate > Workflows. Select a migration project in the upper left corner of the page.
- **Step 3** Click **Create Workflow** in the upper right corner of the page.
- **Step 4** In the **Batch Object Storage Migration** card, click **Preview Steps** to view the stages and steps predefined in the template and the detailed description of each stage and step. Steps of the **Automated** type will be automatically performed by MgC. Click **Configure Workflow** in the lower right corner.
- Step 5 In the Basic Information area, enter a name and description for the workflow.

**Step 6** In the **Migration Plan** area, select the created **object migration plan**. Then you should view the overview of the migration plan. Click **View Details** to view more information about the plan.

| Migration Pla           | an                             |                 |                                             |                   |                                        |   |                 |              |
|-------------------------|--------------------------------|-----------------|---------------------------------------------|-------------------|----------------------------------------|---|-----------------|--------------|
| * Plan Select           | 01                             |                 | ~                                           |                   |                                        |   |                 |              |
|                         | Haven't created a plan yet? Go | o to the Config | ure Migration Solution page to configure th | e batch object st | orage migration solution. Go there now |   |                 |              |
| Configuration O         | verview View Details           |                 |                                             |                   |                                        |   |                 |              |
| Number of Fi            | ull Migrations                 | 2               | Number of prefix migrations                 | 0                 | List the number of migrations          | 0 | Source Platform | Huawei Cloud |
| Destination b<br>region | ucket                          |                 |                                             |                   |                                        |   |                 |              |

- **Step 7** In the **Migration Cluster** area, select the cluster used for the migration. The cluster selected in the migration plan is used by default, but you can select another one if needed. The modification is applied to the current workflow but not to the migration plan.
- **Step 8** Configure the migration task based on Table 7-9.

| Parameter              | Val<br>ue                                   | Description                                                                                                    |
|------------------------|---------------------------------------------|----------------------------------------------------------------------------------------------------|
| Concurrent<br>Subtasks | -                                           | Set the maximum number of concurrent subtasks. The value cannot exceed the number of online migration nodes multiplied by 20. For example, if there are 2 online migration nodes, the maximum number of subtasks can be 40 or any number below. |
| Overwrite<br>Existing  | Nev<br>er                                   | Files existing at the migration target are never overwritten.                                                                                                    |
|                        | Alw<br>ays                                  | Files existing at the migration target are always overwritten.                                                                                                    |
|                        | If<br>olde<br>r or<br>diffe<br>rent<br>size | Files existing at the migration target are overwritten if<br>they are older than or have different sizes from files at<br>the migration source.                                                                                                 |
| Migrate<br>Metadata    | -                                           | <ul> <li>Decide whether to migrate metadata.</li> <li>If you select this option, object metadata will be migrated.</li> <li>If you do not select this option, only the ContentType metadata will be migrated.</li> </ul>                        |

**Table 7-9** Parameters for configuring a migration task

| Parameter     | Val<br>ue | Description                                                                                                    |
|---------------|-----------|----------------------------------------------------------------------------------------------------|
| Clear Cluster | -         | Determine whether to clear the migration cluster after the migration is complete.                                                                                                    |
|               |           | • If you select this option, a step for clearing the migration cluster will be created in the workflow. You can also choose whether to clear resources used by the cluster, such as NAT gateways, security groups, and VPCEP resources. |
|               |           | • If you do not select this option, a step for clearing the migration cluster will not be created in the workflow.                                                                                                    |

#### **Step 9** (Optional) Configure advanced options based on **Table 7-10**.

| Parameter                | Description                                                                                                    |
|--------------------------|----------------------------------------------------------------------------------------------------|
| Enable KMS<br>Encryption | • If you do not select this option, objects are in the same encryption status before and after the migration.                                                                                                    |
|                          | • If you select this option, all migrated objects will be encrypted before they are stored in the target bucket.                                                                                                    |
|                          | NOTE                                                                                                    |
|                          | <ul> <li>Using KMS to encrypt migrated data may slow down the<br/>migration speed by about 10%.</li> </ul>                                                                                                    |
|                          | <ul> <li>This option is only available when KMS is supported in the<br/>region you are migrating to.</li> </ul>                                                                                                    |
| Restore Archive<br>Data  | Only restored data can be migrated. You can select this<br>option if the source cloud platform supports automatic<br>restoration of archive data. Currently, the following cloud<br>platforms can automatically restore archive objects:<br>Huawei Cloud, Alibaba Cloud, Kingsoft Cloud, and Tencent<br>Cloud.   |
|                          | • If you do not select this option, the system records archive objects in the list of objects that failed to be migrated and continues to migrate other objects in the migration task.                                                                                                    |
|                          | • If you select this option, the system automatically restores and migrates archive objects in the migration task. If an archive object fails to be restored, the system skips it and records it in the list of objects that failed to be migrated and continues to migrate other objects in the migration task. |
|                          | <b>NOTE</b><br>The system will restore archive data before migrating it, and you pay the source cloud platform for the API requests and storage space generated accordingly.                                                                                                    |

#### Table 7-10 Advanced options

| Parameter                 | Description                                                                                                    |
|---------------------------|----------------------------------------------------------------------------------------------------|
| Filter Source Data        | Filter files to be migrated by applying filters. For details about the filters, see <b>Source Data Filters</b> .                                                                                                    |
| Download Data<br>from CDN | If the default domain name cannot meet your migration<br>requirements, then as long as the source cloud service<br>provider supports custom domain names, you can bind a<br>custom domain name to the source bucket, and enable the<br>CDN service on the source platform to reduce data<br>download expenses. Enter a custom domain name in the<br><b>Domain Name</b> text box and select a transmission protocol.<br>HTTPS is more secure than HTTP and is recommended.<br>If the migration source is the Alibaba Cloud OSS or<br>Tencent Cloud COS, you also need to select an<br>authentication type and enter an authentication key.                                                                                                    |
| Send SMN<br>Notification  | <ul> <li>Determine whether to use SMN to get notifications about migration results.</li> <li>If you do not select this option, no SMN messages are sent after the migration.</li> <li>If you select this option, after the migration, SMN messages are sent to the subscribers of the selected topic. You can select the language and trigger conditions for sending messages.</li> </ul>                                                                                                    |
| Limit Traffic             | <ul> <li>Allocate the maximum bandwidth to be used by the workflow during a specified period.</li> <li>If you do not select this option, migration traffic is not limited.</li> <li>If you select this option, limit the migration traffic by setting Start Time, End Time, and Bandwidth Limit. For example, if you set Start Time to 08:00, End Time to 12:00, and Bandwidth Limit to 20 MB/s, the maximum migration speed is limited to 20 MB/s when the migration task is running from 08:00 to 12:00. The migration speed is not limited beyond this period. NOTE <ul> <li>The rate limit ranges from 0 MB/s to 1,048,576 MB/s.</li> <li>A maximum of five rules can be added.</li> <li>The time is the local standard time of the region you are migrating to.</li> </ul> </li> </ul> |

#### Step 10 Click Next: Confirm.

- **Step 11** Confirm the workflow settings, and click **Confirm**. The **Run Workflow** dialog box is displayed, which indicates that the workflow has been created.
  - If you want to start the migration immediately, click **Confirm** to run the workflow.

- If you want to **add a stage or step** to the workflow, click **Cancel**. The workflow enters a **Waiting** state, and the migration is not started. To start the migration, click **Run** in the **Operation** column.
- **Step 12** On the migration workflow details page, view the workflow settings and the migration progress. You can also perform the following operations:
  - Move the cursor to the migration progress bar of a resource. In the displayed window, view the migration details about the resource.
  - When a migration reaches a step that requires manual confirmation, place the cursor on the progress bar and click **Confirm** next to the step status in the displayed window. The migration can continue only after you confirm.
  - In the **Basic Information** area, click **Manage** next to the cluster name. The cluster details page is displayed on the right. On the displayed page, you can:
    - Add, edit, or delete traffic limiting rules to control cluster traffic based on your requirements.
    - Add or delete migration nodes, list nodes, or upgrade plug-ins for existing nodes as required.

### 7.6 Adding a Stage or Step

You can customize a migration workflow to fit your requirements better by adding stages or steps to the workflow.

#### 

- You can only add a stage before or after an existing stage when the existing stage is in **Waiting** or **Paused** state. This is true for step additions.
- If the previous stage is in **Running**, **Paused**, or **Complete** state, you can only add a stage after the existing stage. This is also true for step additions.
- You cannot add steps after repeatable steps.

#### Adding a Stage

- Step 1 On the migration workflow details page, move the cursor to the migration stage before or after which you want to add a stage. In the displayed window, choose Add Stage Before or Add Stage After.
- **Step 2** Enter a stage name and description, click **Add Step**, select the step type, enter a step name and description, and click **Confirm**. Multiple steps can be added.
- Step 3 Click Confirm.

#### NOTICE

Manually added stages can be modified or deleted, but pre-defined stages cannot.

#### Adding a Step

- Step 1 On the migration workflow details page, move the cursor to the step before or after which you want to add a step. In the displayed window, choose Add Step Before or Add Step After.
- **Step 2** Select a step type based on **Table 7-11**, enter a step name and description, and click **Confirm**.

| Table 7-11 | Step types |
|------------|------------|
|------------|------------|

| Туре       | Description                                                                          |
|------------|--------------------------------------------------------------------------------------|
| Checkpoint | You need to manually confirm this type of steps, so that the workflows can continue. |

**Step 3** Go back to the migration stage and view the added step.

#### NOTICE

Manually added steps can be modified or deleted, but pre-defined steps cannot.

----End

# 8 Change History

| Released On | What's New                                                                                                    |
|-------------|----------------------------------------------------------------------------------------------------|
| 2024-05-08  | <ul> <li>Added Performing a Deep<br/>Collection for Databases in<br/>"Discovering Resources over the<br/>Internet".</li> <li>Added Workflow Quotas</li> </ul> |
| 2024-4-17   | Added Creating a Migration Plan<br>Added Creating a Batch Object<br>Storage Migration Workflow                                                                |
| 2024-03-21  | <ul> <li>Added Agency Permissions.</li> <li>Added Importing Alibaba Cloud<br/>Servers.</li> </ul>                                                             |
| 2024-03-11  | <ul> <li>Added Azure to the supported<br/>sources of Internet-based discovery.</li> </ul>                                                                     |
| 2024-02-20  | Added Migration Clusters.                                                                                                    |
| 2024-01-31  | <ul> <li>Added Collecting Server<br/>Performance Data.</li> <li>Added performance-based<br/>recommendation to Getting Target<br/>Recommendations.</li> </ul>  |
| 2023-12-30  | Added Purchasing Resources.                                                                                                    |
| 2023-10-30  | This issue is the first official release.                                                                                                    |